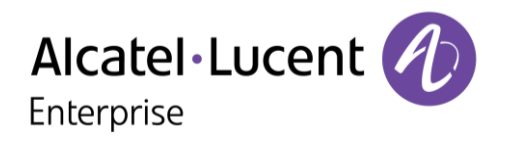

## **OpenTouch® Conversation for Android Smartphone**

### User Manual

OXO User OpenTouch Multimedia Services - Connection User

R2.5

### 8AL90640ENAHed01

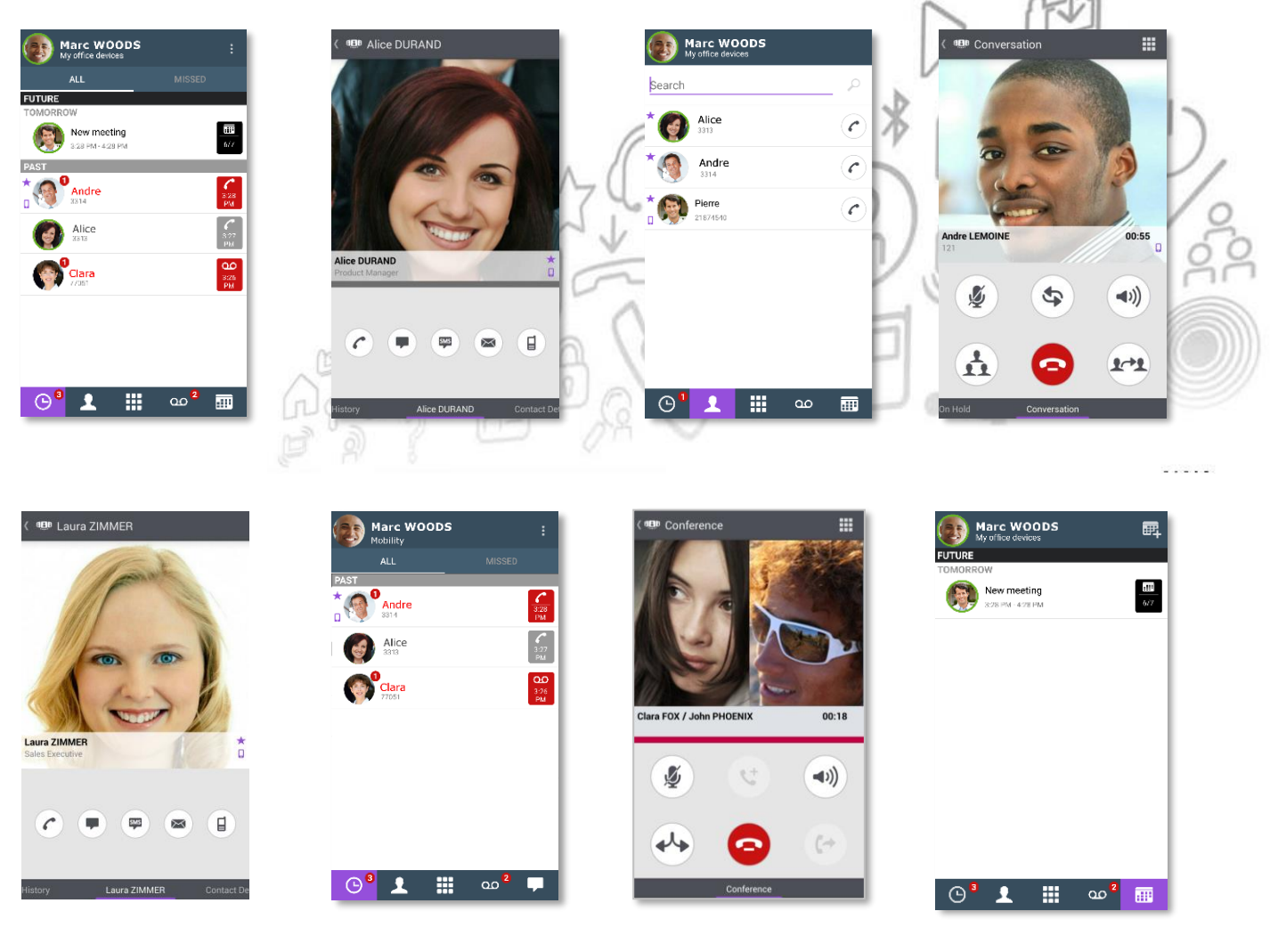

Direct link to the Google Play

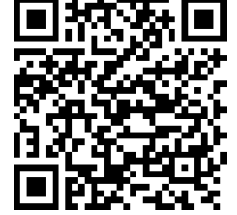

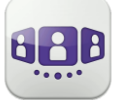

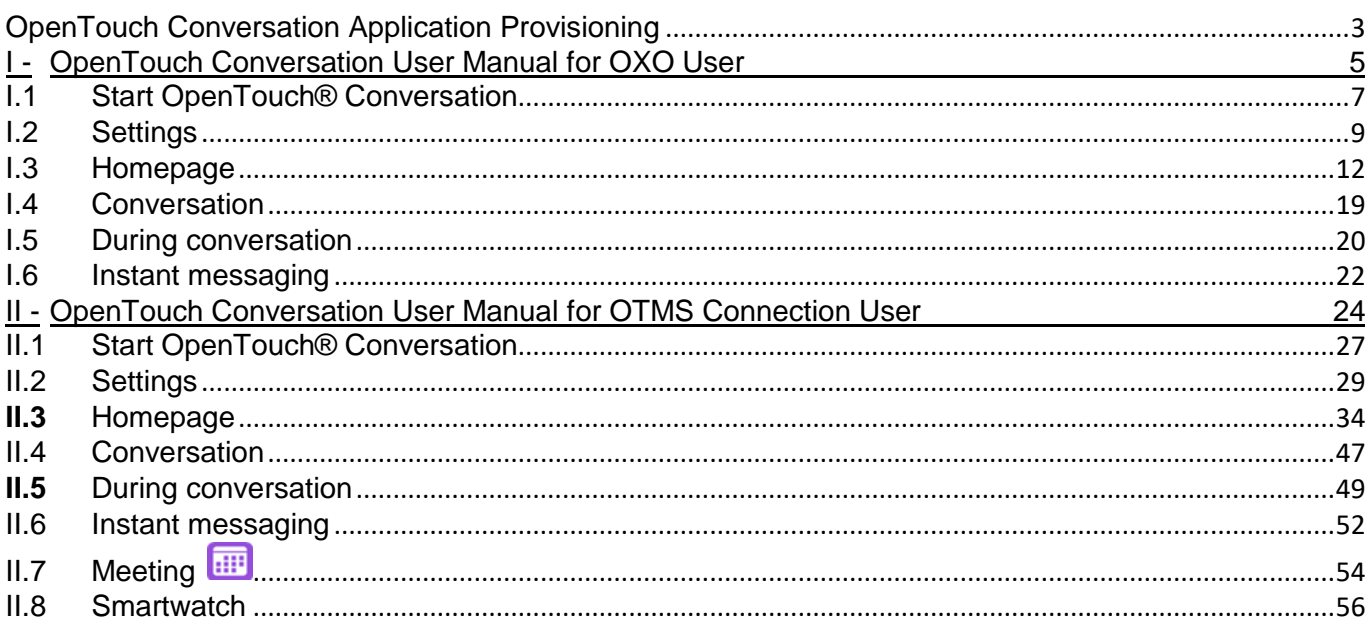

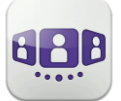

### <span id="page-2-0"></span>OpenTouch Conversation Application Provisioning

This document describes the services offered by OpenTouch Conversation application for Android smartphone.

### Restricted access

The OpenTouch Conversation for Android application requires access to some of your phone's features such as, your contacts, the microphone or the camera for QR Code processing. When you use the application for the first time, you are prompted to allow the application to have access to these features.

This setting can be changed in the privacy menu of the Android settings.

### **Certificates**

At the first connection, you will be prompted to accept certificates, to ensure security of the data transfer when the application communicates with the Call Server of your company. If the certificate has changed due to, for example, expiration or domain modification, you will be informed immediately and you will have to accept the new certificate.

### Guideline

The following guidelines are intended to help you get the most out of your device:

- Local contacts should be enriched with useful details: photo, job title, company, phone numbers, email, IM, address, etc (for example, a photo & caller identification will be used in the Wall).
- Keep your local contacts synchronized across all your devices. For example, you can use Exchange Active Sync or Google Contacts. The idea is to add a new contact on one device only and it is automatically synchronized on the other devices via sync over the air (all OpenTouch clients – Android smartphone & tablet, iPhone & iPad will benefit from this sync).
- When you can, use a Bluetooth® handset so that you can take full advantage of your display whatever the situation.
- Use Corporate WLAN or Wi-Fi when available for less network latency.
- Remember: any actions that cause you to be distracted while driving are potentially dangerous and should be avoided. Some jurisdictions have made it illegal to use a phone while driving.

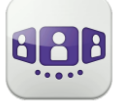

OpenTouch Conversation for Android smartphone is an application that is common to OmniPCX Office Rich Communication Edition (OXO RCE) and OpenTouch Multimedia Services (OTMS) infrastructures. Your system administrator will customize the application depending on the host infrastructure. Please consult the corresponding user manual by selecting the corresponding chapter for your system. If you need to check which system you are connected to, please open the 'About' section in the application:

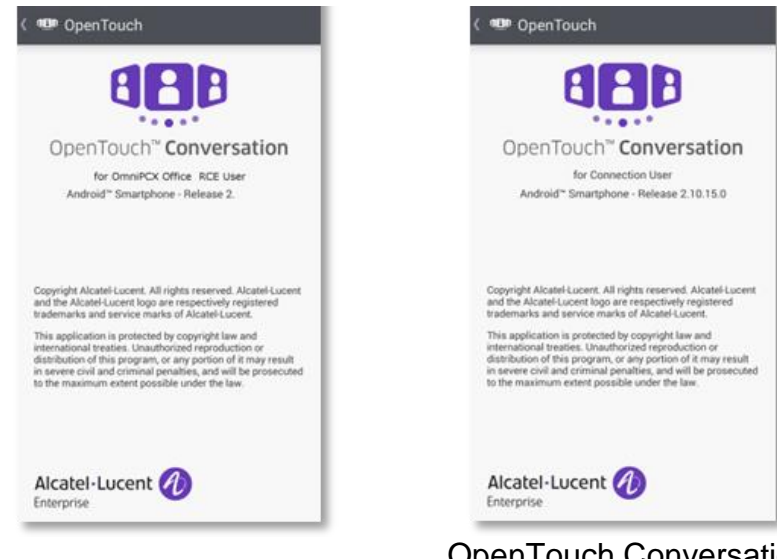

OpenTouch Conversation User Manual for OXO User OpenTouch Conversation User Manual for OTMS Connection User

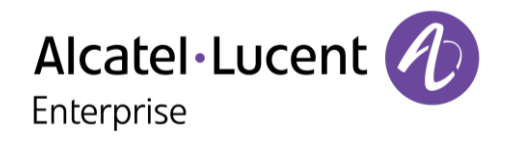

## <span id="page-4-0"></span>**I - OpenTouch Conversation User Manual for OXO User**

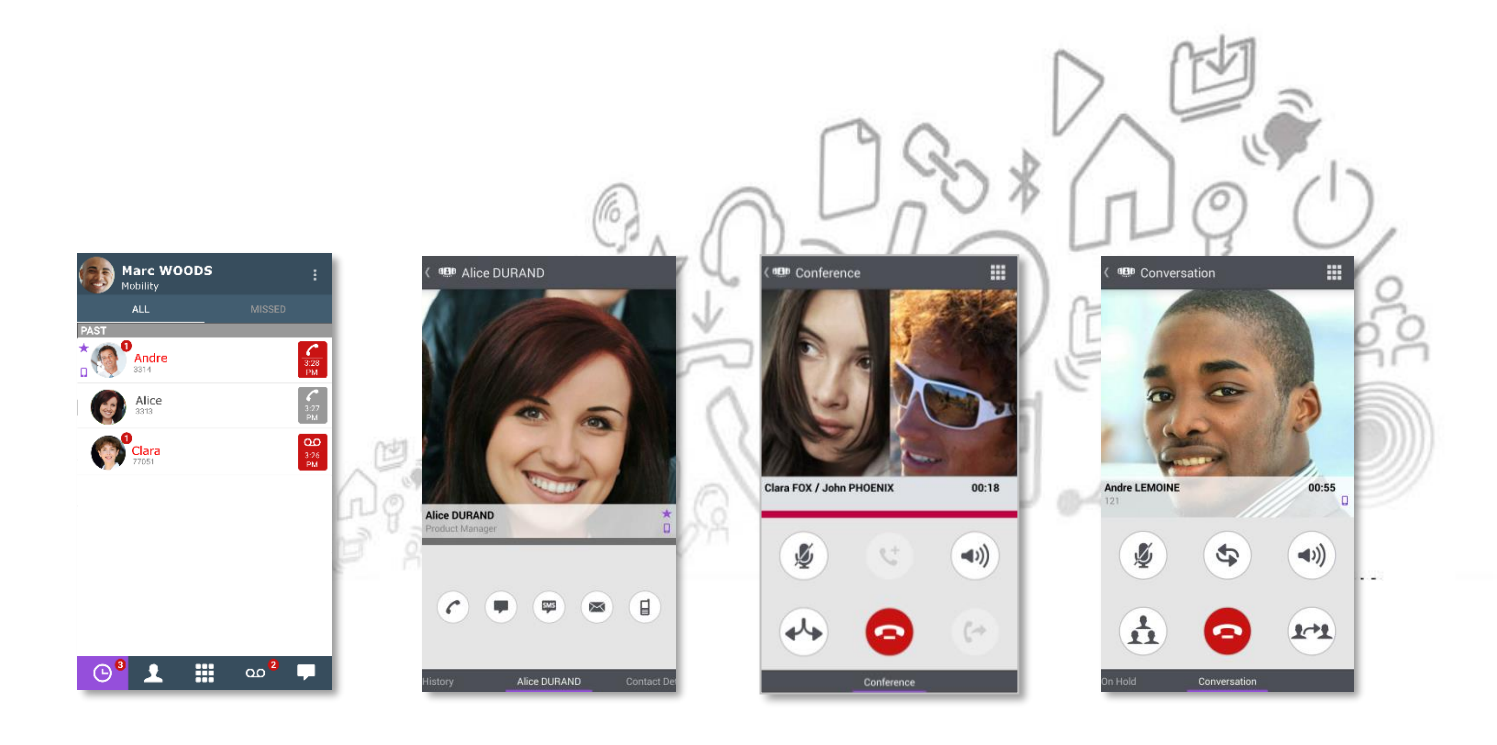

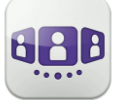

# Alcatel·Lucent *4*

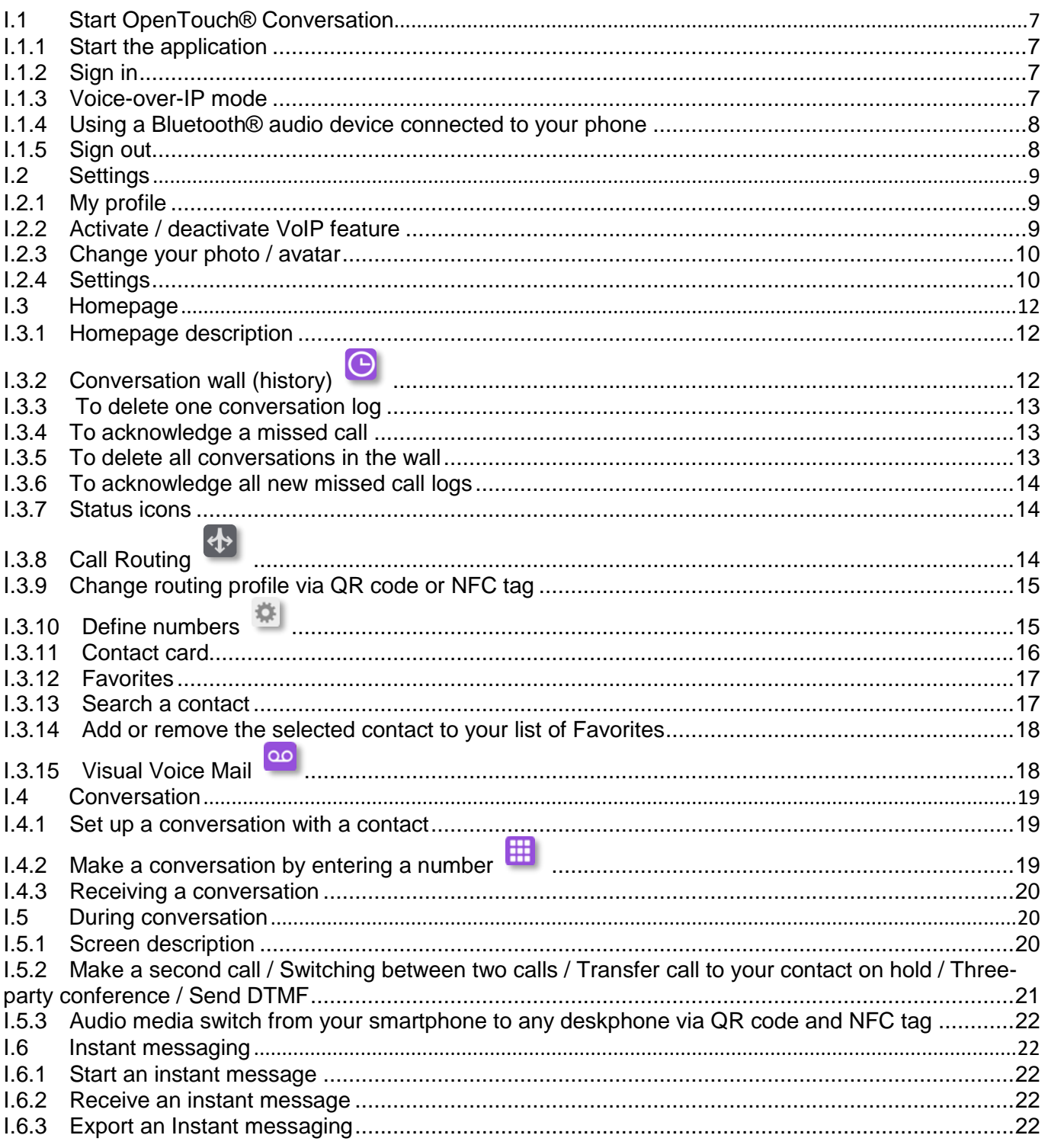

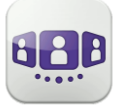

Alcatel·Lucent Enterprise

### <span id="page-6-0"></span>I.1 Start OpenTouch® Conversation

### <span id="page-6-1"></span>I.1.1 **Start the application**

Select the OpenTouch Conversation Icon.

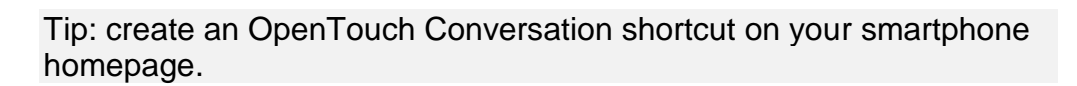

### <span id="page-6-2"></span>I.1.2 **Sign in**

When you connect for the first time, if you have not configured the connection parameters, a connection screen is displayed requiring the OXO/OXO Connect subscriber credentials.

- 1. Set your connection parameters.
- 2. Enter your user name (login) phone's internal number.
- Enter your password. The password is the same as the voicemail. 3. Sign in.
- 4. In the initial login screen you can see the 'Scan QR Code' button (when necessary, hide the input keyboard). When you press this button, the application scans the QR Code image sent by your system administrator. The application then automatically configures the connection parameters (the number of parameters provided depends on your security policy).

### <span id="page-6-3"></span>I.1.3 **Voice-over-IP mode**

OpenTouch Conversation integrates voice over IP (VoIP) capability allowing the user to place and receive business calls on the mobile through the wireless LAN (WLAN).

Unless you do not wish to use VoIP (deactivated via a dedicated setting), VoIP capability will be provided automatically as soon as the mobile has corporate WLAN coverage and has successfully registered to the SIP server.

A VoIP icon on your mobile shows the VoIP status:

- : VoIP capability is activated and operational.
- : VoIP capability is deactivated via a dedicated setting.
- No icon displayed: cellular mode only or loss of VoIP connection (VoIP capability is temporarily unavailable).

OpenTouch Conversation supports Voice over IP only through a corporate wireless LAN.

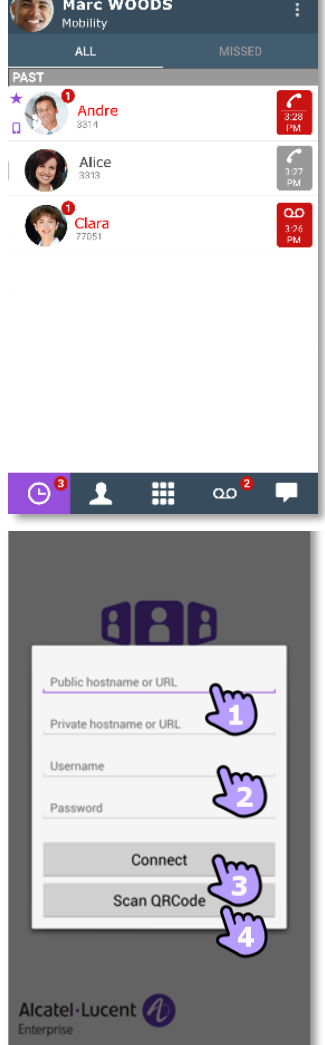

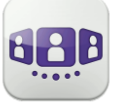

### <span id="page-7-0"></span>I.1.4 **Using a Bluetooth® audio device connected to your phone**

For cellular calls, use your Bluetooth® headset as you usually do. For VoIP calls, we recommend to control the OpenTouch Conversation application directly from your smartphone.

### <span id="page-7-1"></span>I.1.5 **Sign out**

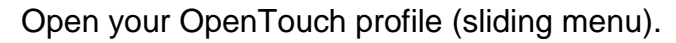

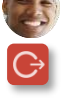

Sign out.

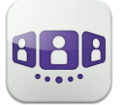

### <span id="page-8-0"></span>I.2 Settings

### <span id="page-8-1"></span>I.2.1 **My profile**

- 
- Open your OpenTouch profile (sliding menu).
- $\overline{\mathbf{A}}$ Change your call routing profile.
- $\overline{\mathbf{z}}$ Display your user information.
- $\ddot{\bullet}$ Access to settings.
- $\overline{\mathbb{G}}$ Software version (About).
	- Sign out.

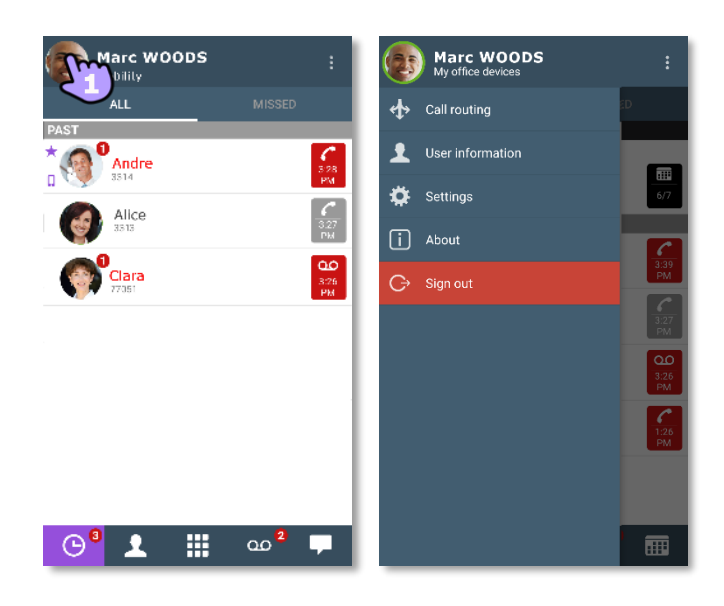

### <span id="page-8-2"></span>I.2.2 **Activate / deactivate VoIP feature**

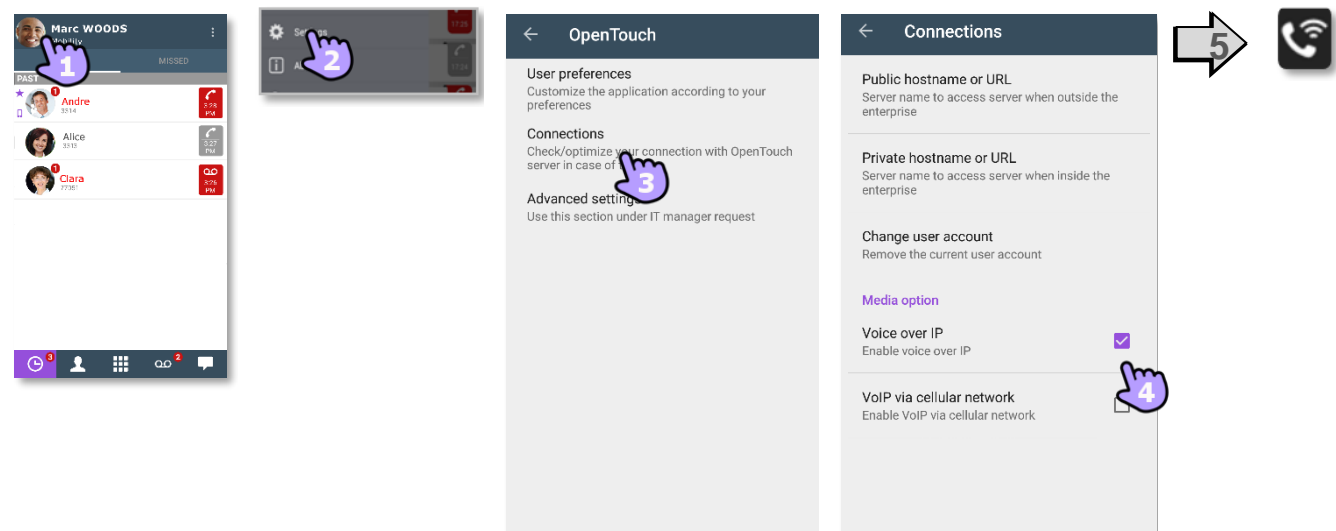

- 1- Open your OpenTouch profile (sliding menu).
- 2- Access to settings.
- 3- Open connections settings.
- 4- Activate / deactivate VoIP feature (Media option).
- 5- A specific icon is displayed on your home page if the feature is activated.

By default, the VoIP setting is activated.

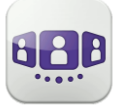

### <span id="page-9-0"></span>I.2.3 **Change your photo / avatar**

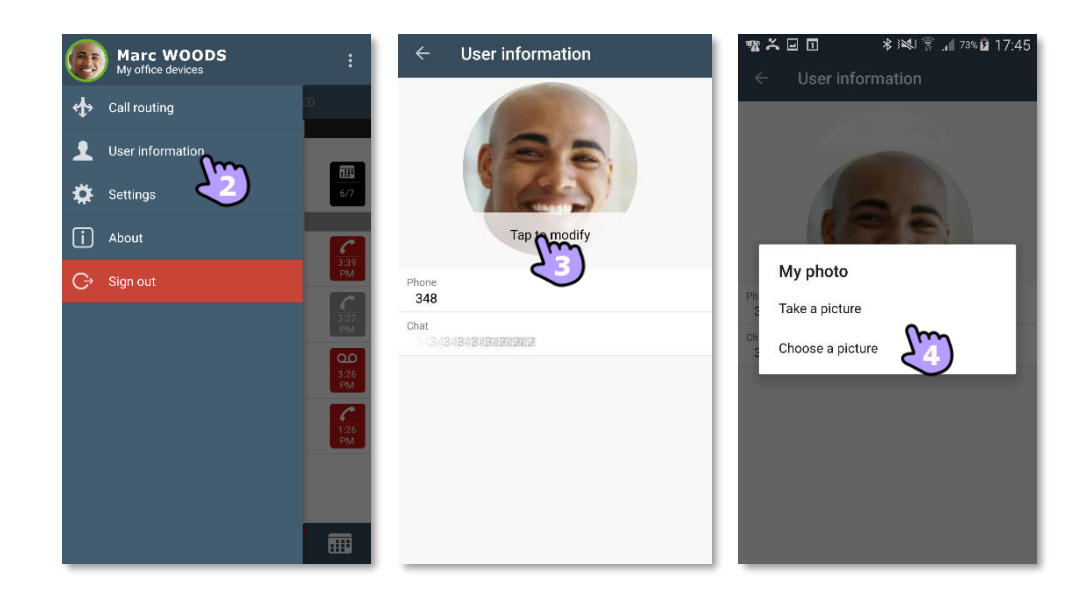

- 1- Open your OpenTouch profile (sliding menu).
- 2- Display your user information.
- 3- Tap on your current photo/avatar to change it.
- 4- Select your new picture.

#### <span id="page-9-1"></span>I.2.4 **Settings**

Settings depend on your system. Some options are not displayed if not available on your system.

- 1- Open your OpenTouch profile (sliding menu).
- 2- **Access to settings.**
- 3- Open settings.

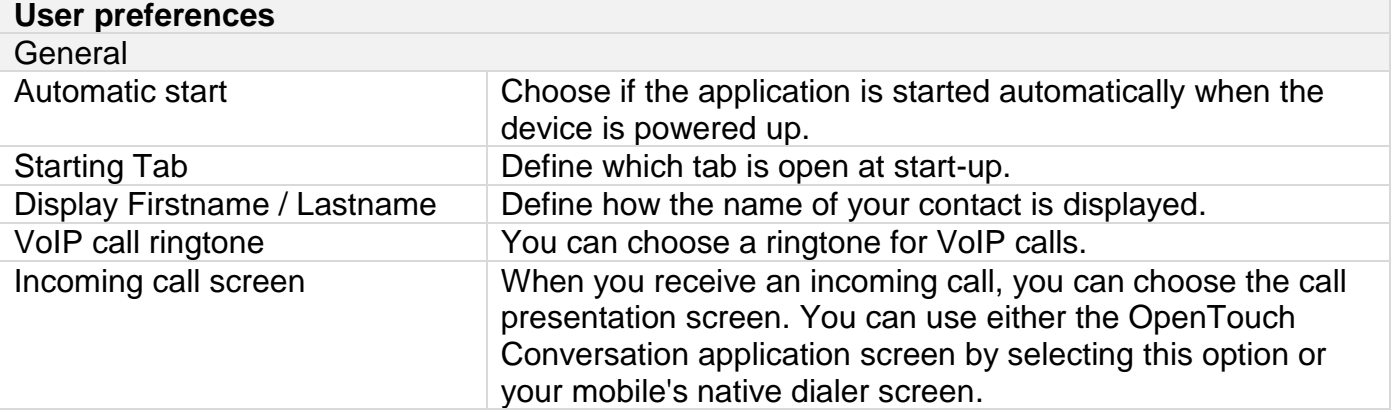

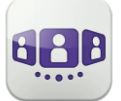

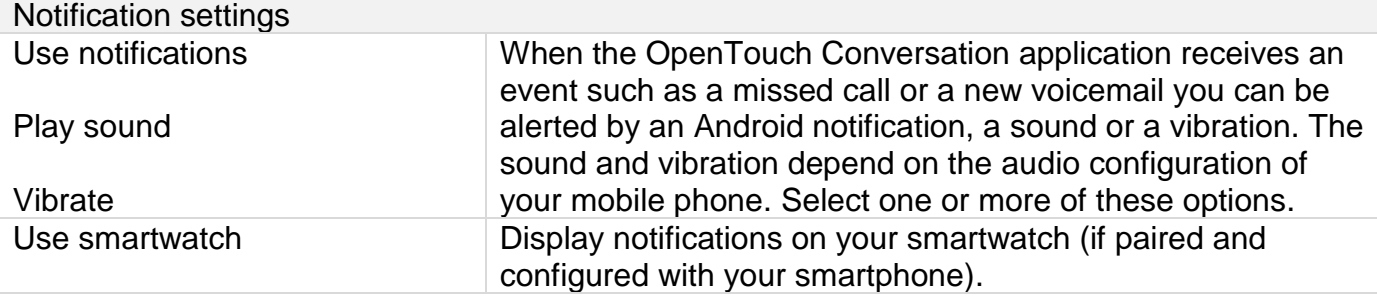

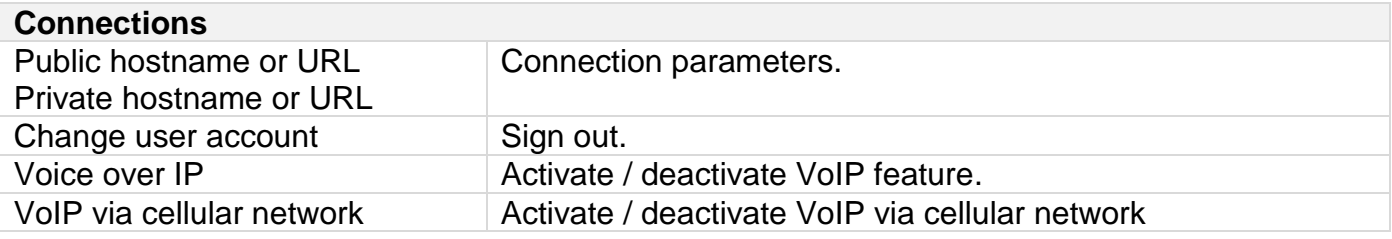

For all other security and client management settings, contact your administrator for more information.

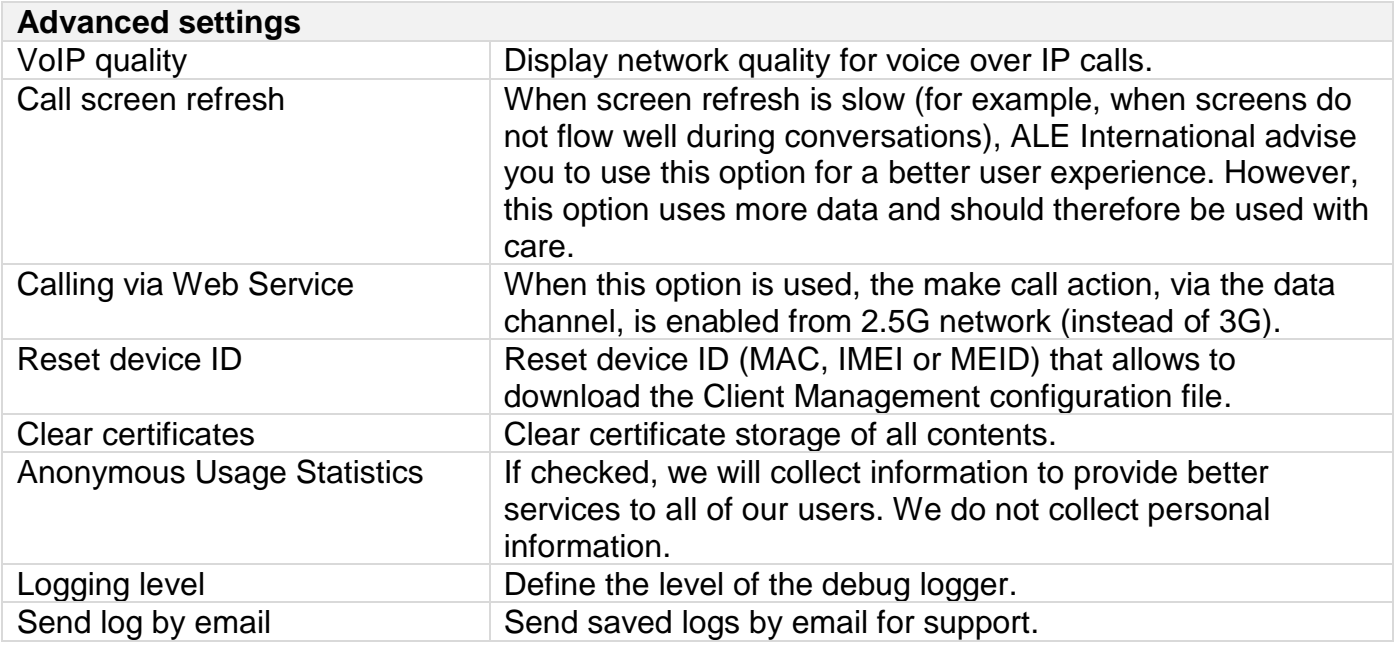

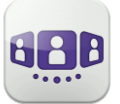

Alcatel·Lucent Enterprise

### <span id="page-11-0"></span>I.3 Homepage

#### I.3.1 **Homepage description**

- <span id="page-11-1"></span> $\mathbf{1}^{\circ}$ My profile: settings and information about the user.
- Display of all conversation logs.  $\overline{2}$ 
	- Display of missed conversations.
- Tab.  $\overline{\mathbf{3}}$ 
	- Access features by selecting the dedicated tab:
	- Conversation wall. The number of new events is displayed.
	- Contacts and favorites.
	- **⊞** Dialer
	- oo Voicemail access. You have unread voice messages (the number of unread messages is displayed)
	- Display of instant messages (filter). The number of unread messages is displayed.

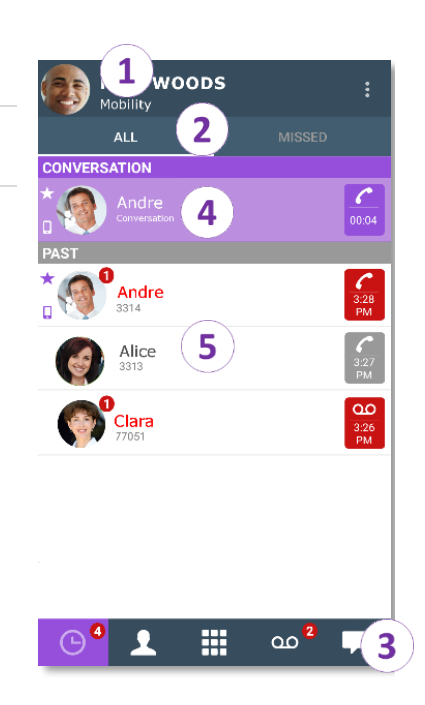

### <span id="page-11-2"></span>I.3.2 **Conversation wall (history)**

Conversation in progress.

Conversation Wall contains the history of all your conversations.

#### The Wall is divided into 2 parts:

 $\overline{\mathbf{4}}$ 

5

Past conversations.

All conversations are sorted by date: today, yesterday, this week, last week and before.

### **How to understand the conversation wall:**

Each item represents a conversation log by user, by time slot and by the corresponding number of unread events.

- Red badge: missed or new events.
- Purple badge: ongoing conversation.
- Grey badge: past event.
- <sup>2</sup> Conversation.
- <sup>3</sup> Voice messages.
- Instant messages.
- $\Box$ : This icon indicates a contact from the local directory of the mobile.
- $\star$ : This icon indicates a favorite contact.

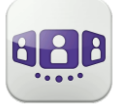

The action on a contact depends on how you select it.

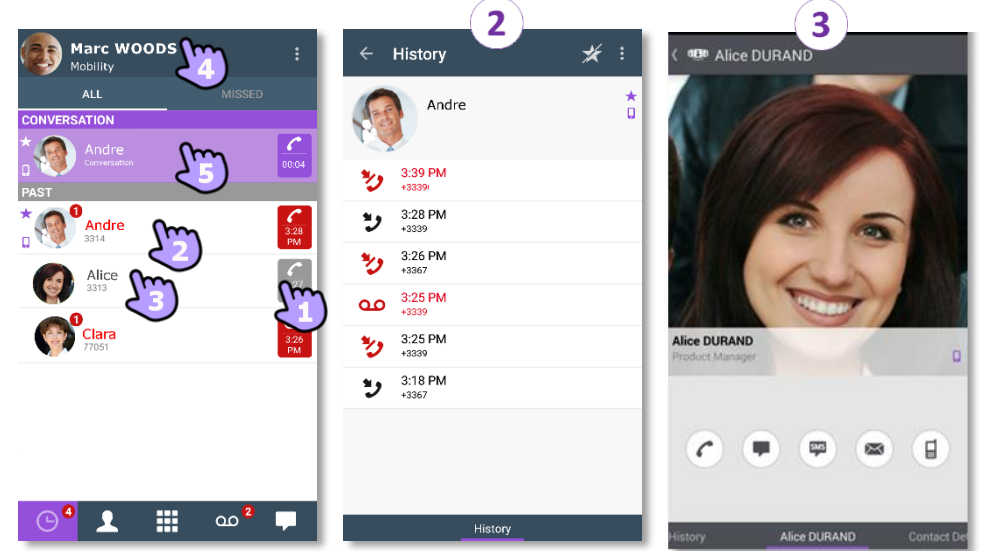

- 1- Select the badge to direct call the displayed number.
- 2- If you select an unread event, you open the history card directly.
- 3- If you select a read event, you put your contact on the stage.
- 4- To display only new missed calls, select the appropriate filter.
- <span id="page-12-0"></span>5- Select the current conversation in the homepage to go back to the conversation screen.

#### I.3.3 **To delete one conversation log**

You can delete a conversation log if it is acknowledged.

- 1- Long press on the item.
- $2 \Box$  Delete the conversation log.

### <span id="page-12-1"></span>I.3.4 **To acknowledge a missed call**

If an item is marked as a missed event, you can acknowledge the event. A conversation log is acknowledged if all events for that item are acknowledged.

- 1- Long press on the item.
- $2 2$  Acknowledge the event.

A single event is automaticaly acknowleged when consulting.

#### <span id="page-12-2"></span>I.3.5 **To delete all conversations in the wall**

- 1- Press the Android menu button.
- 2- Delete all conversations.
- 3- Confirm the deletion.

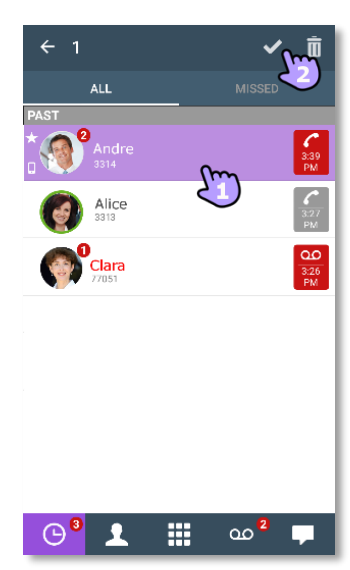

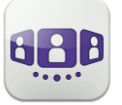

### <span id="page-13-0"></span>I.3.6 **To acknowledge all new missed call logs**

- 1- Press the Android menu button.
- 2- Acknowledge all missed calls.
- 3- Confirm the acknowledgement of all missed calls.

### <span id="page-13-1"></span>I.3.7 **Status icons**

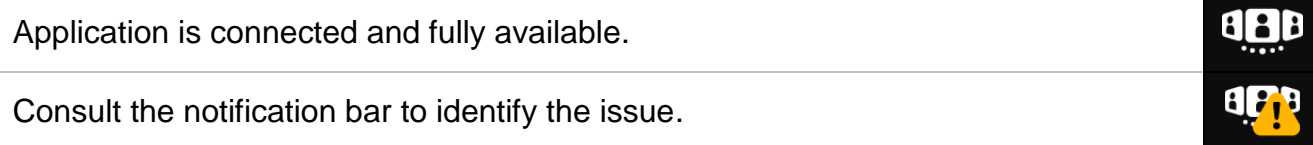

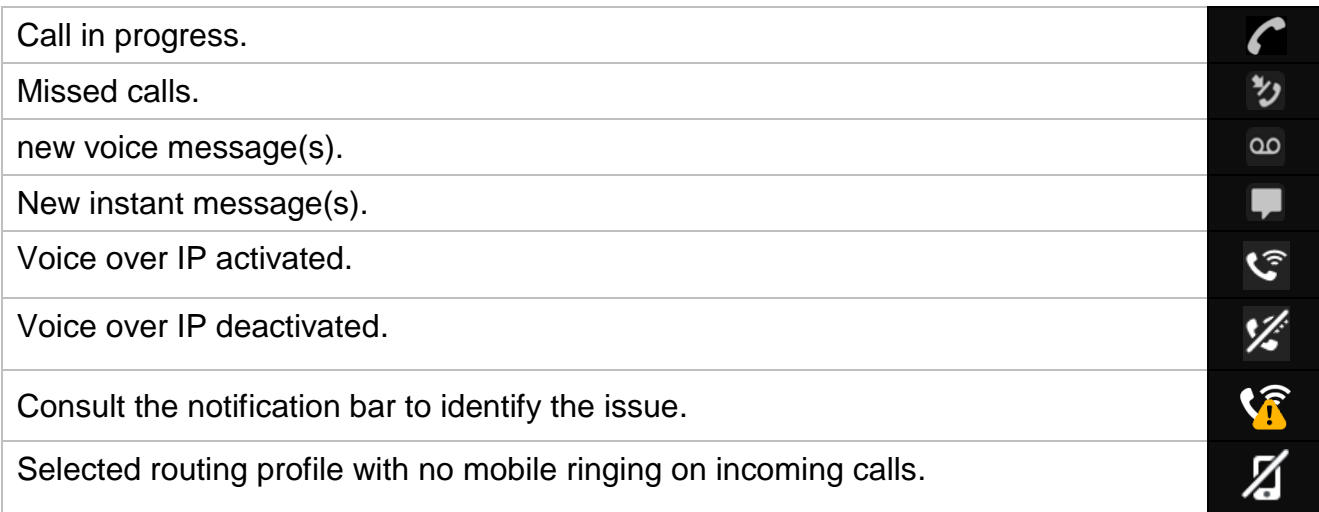

### <span id="page-13-2"></span>I.3.8 **Call Routing**

### I.3.8.1 **Select your routing profile**

- 1- Open your OpenTouch profile (sliding menu).
- 2- **Open the routing profile management.**
- 3- Select a profile... >> Details of the selected profile are displayed just below.
- 4- You can customize a selected profile. Select which devices will ring when you receive an incoming call.
- 5- Apply.

The active routing profile is displayed in the user banner.

The displayed routing profiles depend on your configuration and installation. For example, Office profile is displayed if you have a multi set configuration.

At first launch of the application, a pop-up will ask you for nomadic destination number. The call routing details depend on the selected profile.

No mobility: in this mode, all incoming calls are routed to your desk phone. However you can choose to forward the call to another number or voicemail.

Mobility (mobile): in this mode, all incoming calls are routed to your mobile device.

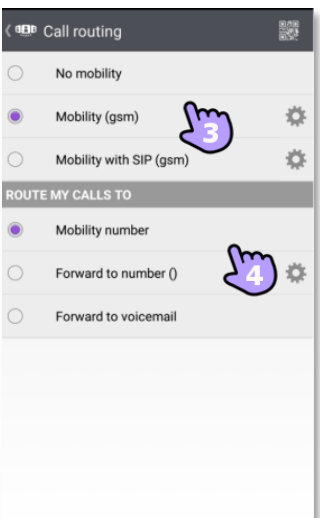

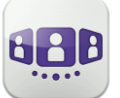

### <span id="page-14-0"></span>I.3.9 **Change routing profile via QR code or NFC tag**

You can modify your current ringing call routing profile with any internal deskphone which is prepared with QRcode or NFC tag. You can find a QR code or NFC tag in a meeting room for example.

You are facing the QR code or the NFC tag of the internal deskphone. Define the new internal number by using one of the following:

- Tap the NFC tag with your smartphone. The smartphone vibrates if the NFC tag is accepted. The new routing profile (mobility) is displayed.
- Open your OpenTouch profile (sliding menu).

Open the routing profile management.

Scan QR Code.

Your incoming calls will ring on this new deskphone. To go back to the initial routing state, tap again the NFC or scan again the QR code.

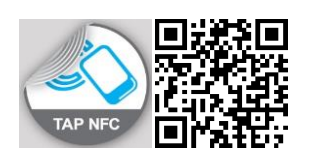

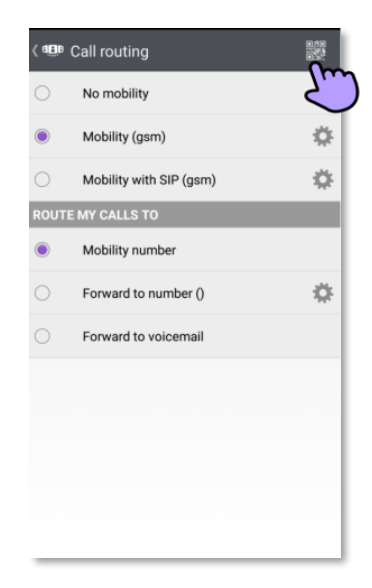

### <span id="page-14-1"></span>I.3.10 **Define numbers**

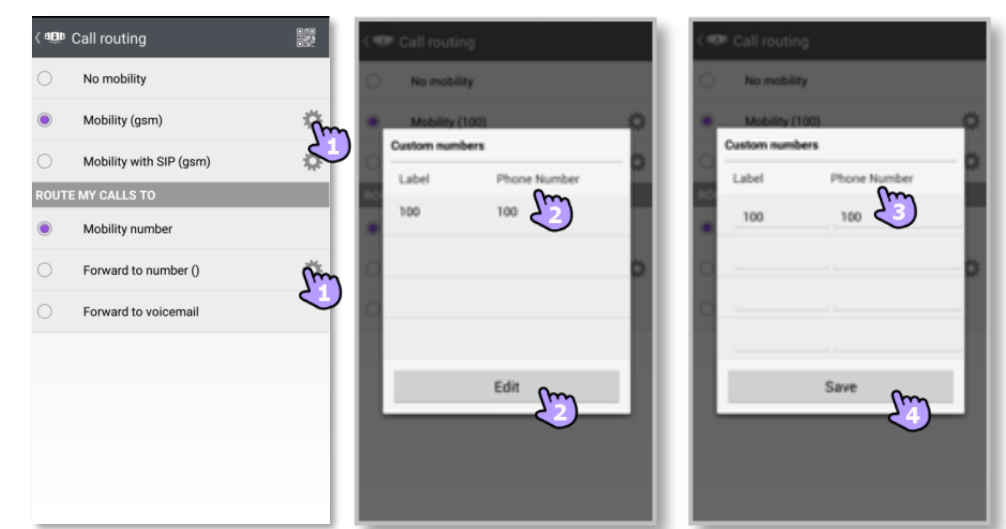

- Select or define a phone number to use for mobility mode.
- Select or define a number to forward your calls on to.
	- 1.  $\frac{d\mathbf{r}}{dt}$  Select the number to modify.
	- 2. Select the number in the list of pre-defined numbers, edit the list to modify an existing number or create a new number (maximum of 4 numbers including mobility number).
	- 3. Enter the number and its label.
	- 4. Apply

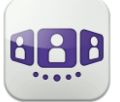

### <span id="page-15-0"></span>I.3.11 **Contact card**

A contact card represents a person. Open a contact card by selecting a contact in the conversation Wall or in your favorites.

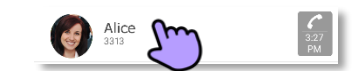

### A card contains 3 pages.

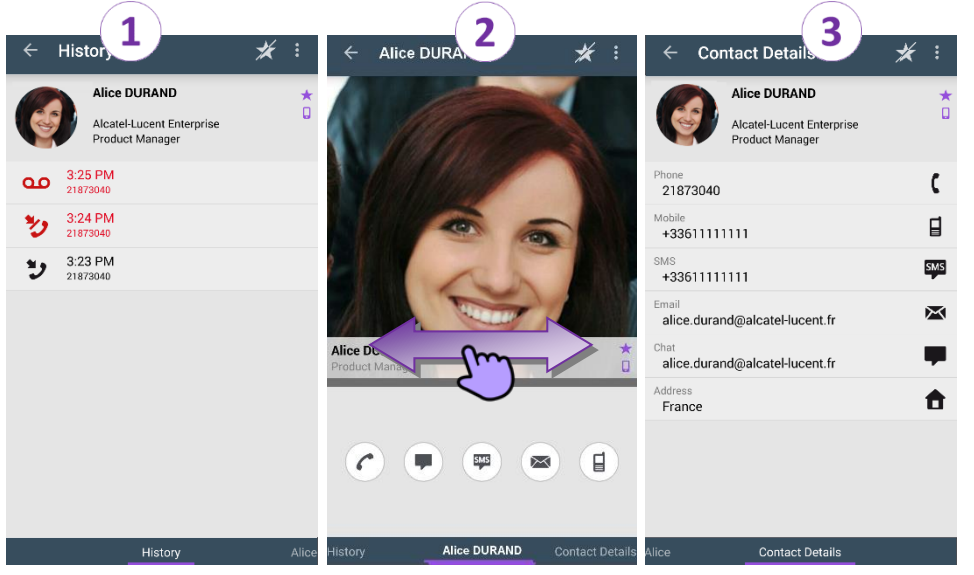

- Page 1 is the conversation history with this contact.
- Page 2 is the contact on the stage. The default number used to make a call is the business number.
	- $\epsilon$ Make a call with the default business number
	- Ψ Send instant message
	- $\frac{1}{2}$ Send SMS
	- Send e-mail
	- $\blacksquare$ Make a call with the mobile number

Icon is inactive (grayed out) when the corresponding contact detail is not provided.

- Page 3 is the contact details.
- Swipe right and left to navigate between the 3 pages.

### **From the conversation history page:** you can acknowledge or delete

an event or call the contact.

- 1- Long press on the item.
- $2 \Box$  Delete the conversation log.

Acknowledge the event .

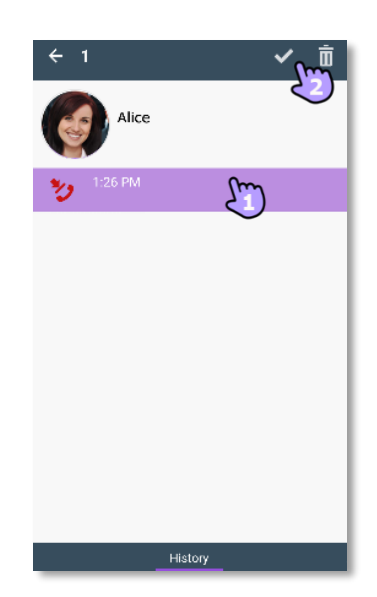

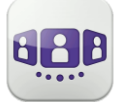

### <span id="page-16-0"></span>I.3.12 **Favorites**

Favorites give you faster access to your preferred contacts. The favorite contact is saved in your local directory.<br> $1 -$ 

- Open your contact tab. Your favorite contacts are displayed. Favorites give you faster access to your preferred contacts.
- 2- Open a contact card.
- $3-$  Press the call icon to call your contact.
- 4- Search for a contact in your local contacts or in a corporate look-up by using the search interface.

**D**: This icon indicates a contact from your local directory.  $\star$ : This icon indicates a favorite contact.

<span id="page-16-1"></span>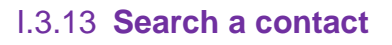

- 1- Open your contact tab.
- 2- Enter the name of your contact.
- 3- From the search result, select the contact you are searching for.
- 4-  $\bigcirc$  Call your contact.

If the contact is not in your local directory, you can save them as a new local contact.

- Open the contact card.
- Press the Android menu button.
- Add the contact to your local directory.

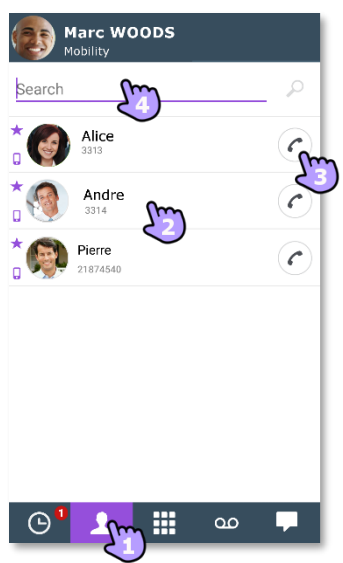

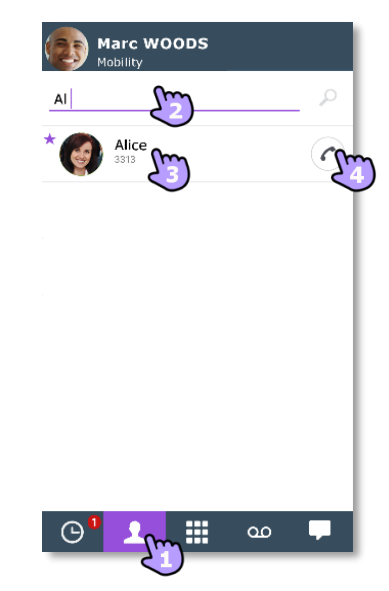

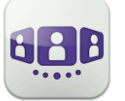

### I.3.14 **Add or remove the selected contact to your list of Favorites**

Add the contact to your favorites list.

- <span id="page-17-0"></span>1. Open the contact card of the contact you want to add to your favorites.
- 2. Add the contact to your favorites list. The favorite contact is saved in your local directory.

Remove the contact from your favorites list

- 1- Long press on the favorite you want to remove.
- $2 \Box$  Delete the conversation log.

### <span id="page-17-1"></span>I.3.15 **Visual Voice Mail**

1- You have unread voice messages (the number of unread messages is displayed).

Open your visual voicemail.

- $2$   $\frac{1144}{1144}$  Select the message to listen to.
- 3- From the selected message you can:
	- Move the cursor along the play bar to go forward or backward in the message.
	- $\left| \begin{array}{cc} 0 \end{array} \right|$  Pause or resume the message.
	- **(4)** Activate/deactivate loudspeaker.
		- $\triangleq$  Delete the message.
- 4- **Customize your voice mail.**
- 5- **Press the Android menu button:** 
	- Delete all read messages.
	- Calling voice mail.

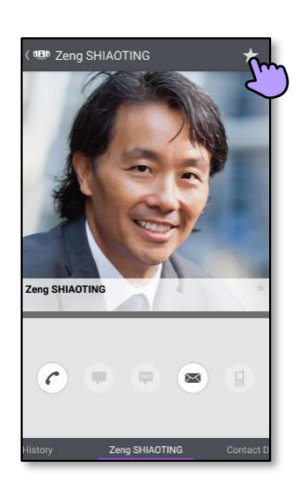

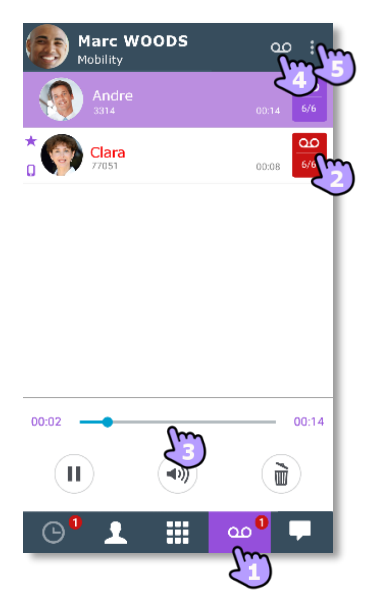

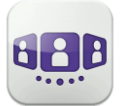

### <span id="page-18-0"></span>I.4 Conversation

Actions available depend on the type of conversation and system. If an action is not available, the icon is grayed.

#### <span id="page-18-1"></span>I.4.1 **Set up a conversation with a contact**

- You can make a call from the conversation wall, visual voicemail tab or instant messaging tab.
- You can make a call from a search on your local contacts or from a corporate look-up.
- You can make a call from the contact card (details or history).

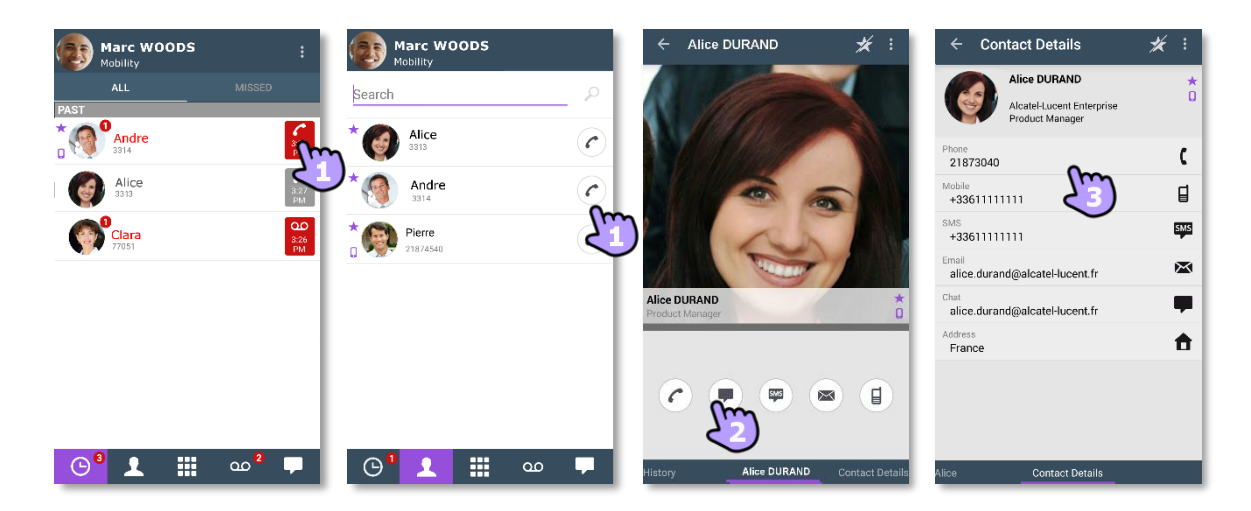

How to set up a conversation with a contact:

- 1. Call directly using the displayed phone number.
- 2. Set up different types of conversation (if available).
- 3. Call using a specific phone number from the contact card.

### <span id="page-18-2"></span>I.4.2 **Make a conversation by entering a number**

- 1- Open the keypad.
- 2- Enter your contact's number.
- 3- Make the call.

Copy/paste is available from the keypad. You can add the number you entered to the local directory of your mobile (new or existing contact).

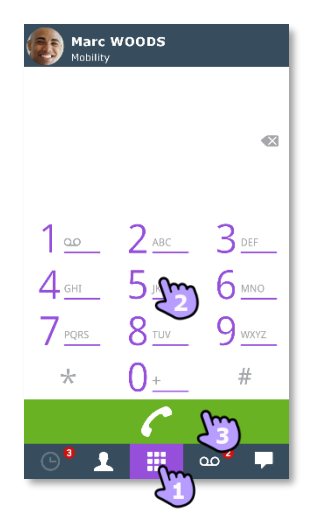

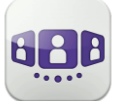

### <span id="page-19-1"></span>I.4.3 **Receiving a conversation**

Incoming call screen of the OpenTouch conversation is displayed only if the corresponding setting is active. Otherwise, the default Android screen is used.

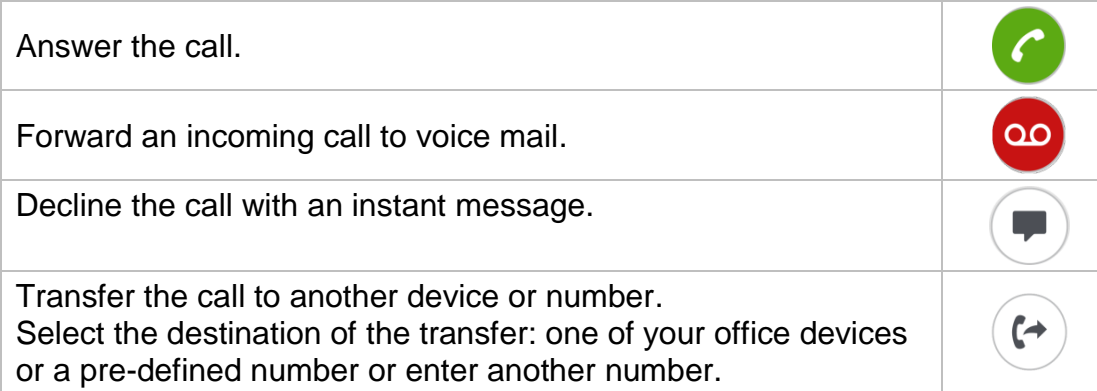

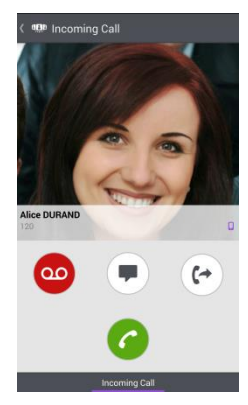

If you receive a call while your phone is locked, a pop-up is displayed on the page. Slide to take the call and follow the instructions described in this section.

### <span id="page-19-0"></span>I.5 During conversation

### <span id="page-19-2"></span>I.5.1 **Screen description**

Actions available during a conversation depend on the type of conversation. If an action is not available, the icon is grayed.

You are in conversation with one contact.

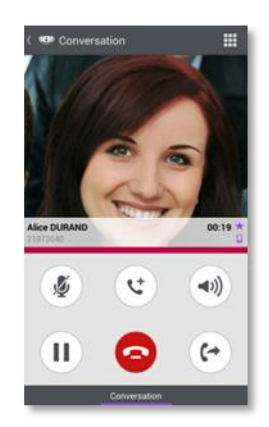

You are in a call with more than one caller (hold or conference).

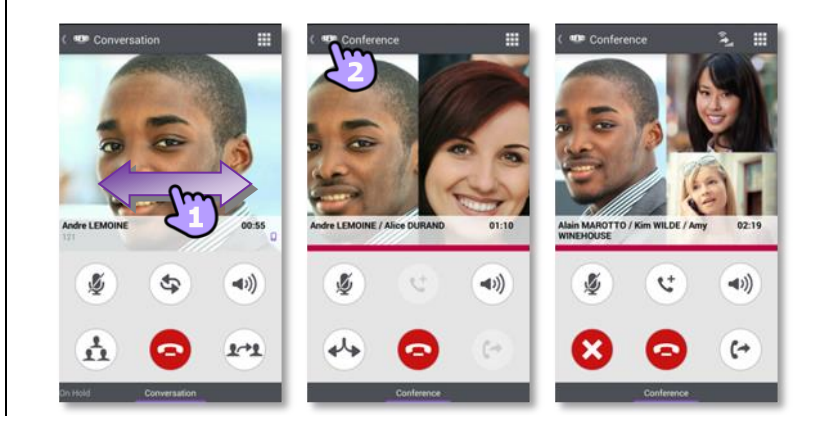

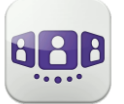

### <span id="page-20-0"></span>I.5.2 **Make a second call / Switching between two calls / Transfer call to your contact on hold / Three-party conference / Send DTMF**

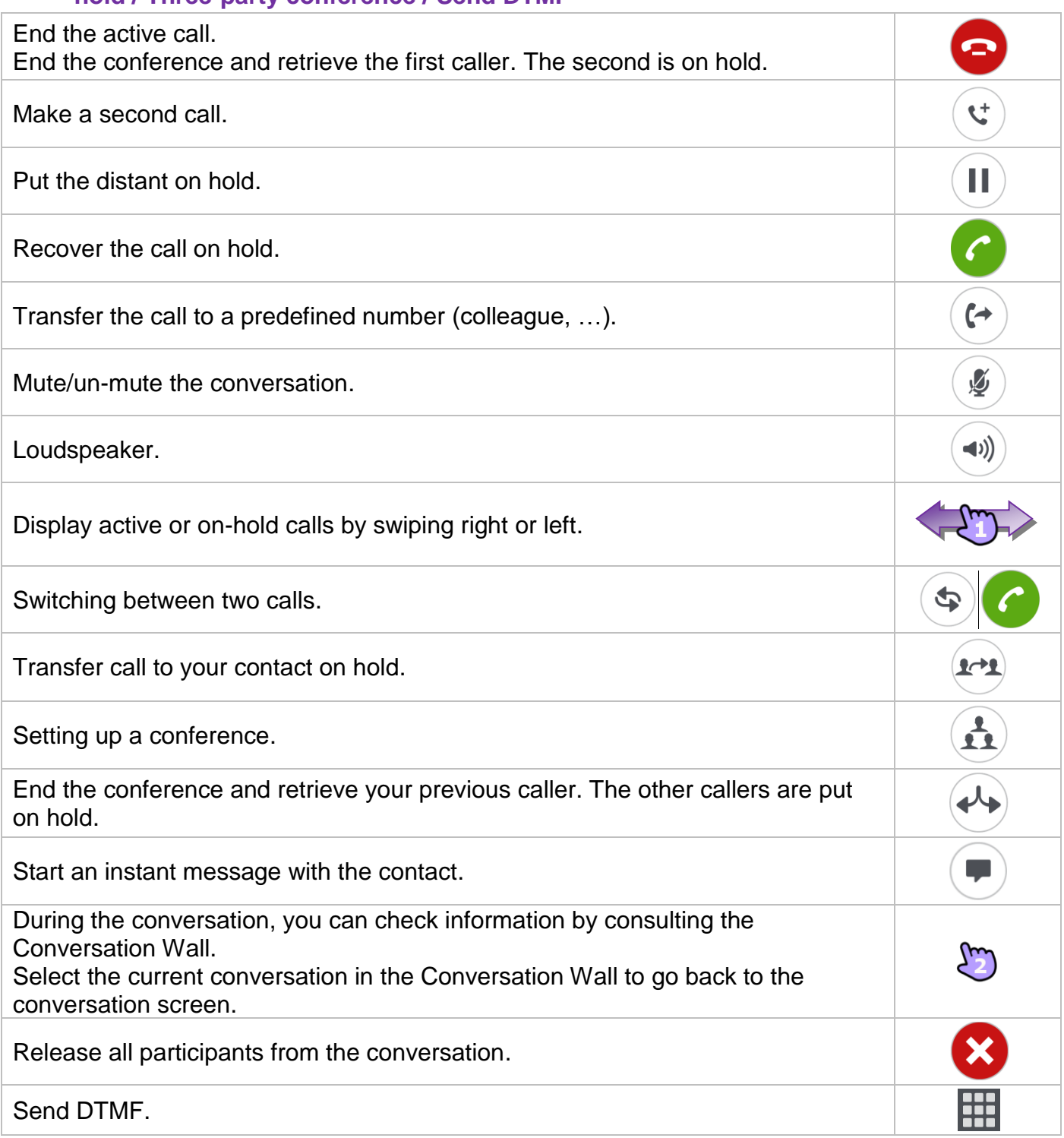

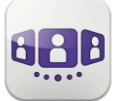

### <span id="page-21-1"></span>I.5.3 **Audio media switch from your smartphone to any deskphone via QR code and NFC tag**

When you are in conversation, you can switch the active audio media from your smartphone to any internal deskphone prepared with QRcode or NFC tag. You can find a QR code or NFC tag in a meeting room for example. You can use this feature to isolate you in a meeting room. When the conversation is ended, the routing profile automatically returns to its previous state.

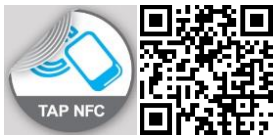

- Tap directly the NFC tag of the targeted deskphone with your smartphone.
- $\left( \begin{array}{cc} \bullet \end{array} \right)$  Select the 'Divert incoming call' icon, then scan the QR code.

### <span id="page-21-0"></span>I.6 Instant messaging

### <span id="page-21-2"></span>I.6.1 **Start an instant message**

An instant message is a type of conversation which offers real-time text transmission with your contact.

You start an instant message like other conversation from a contact card.

### <span id="page-21-3"></span>I.6.2 **Receive an instant message**

You receive instant messages in the instant messaging tab. The number of missed instant messages is displayed.

### <span id="page-21-4"></span>I.6.3 **Export an Instant messaging**

You can export the text of a conversation, to copy it into an email for example.

- 1- Open the conversation to copy.
- 2- Press the Android menu button.
- 3- Export chat. The content is copied to the clipboard.
- 4- Paste the conversation into other application like email (long press in a text box).

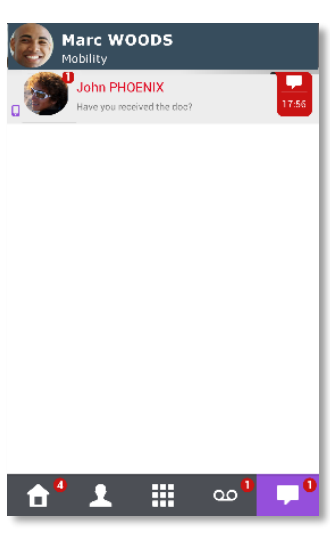

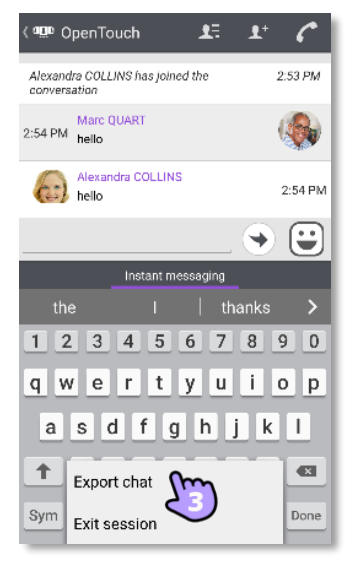

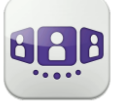

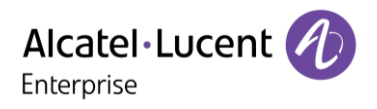

The Alcatel-Lucent name and logo are trademarks of Nokia used under license by ALE. To view other trademarks used by affiliated companies of ALE Holding, visit: www.al-enterprise.com/en/legal/trademarks-copyright. All other trademarks are the property of their respective owners. The information presented is subject to change without notice. Neither ALE Holding nor any of its affiliates assumes any responsibility for inaccuracies contained herein. © 2019 ALE International. www.al-enterprise.com.

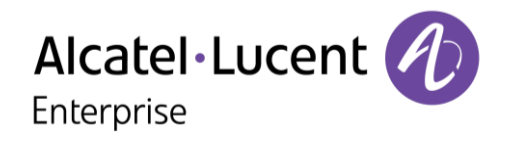

## <span id="page-23-0"></span>**II - OpenTouch Conversation User Manual for OTMS Connection User**

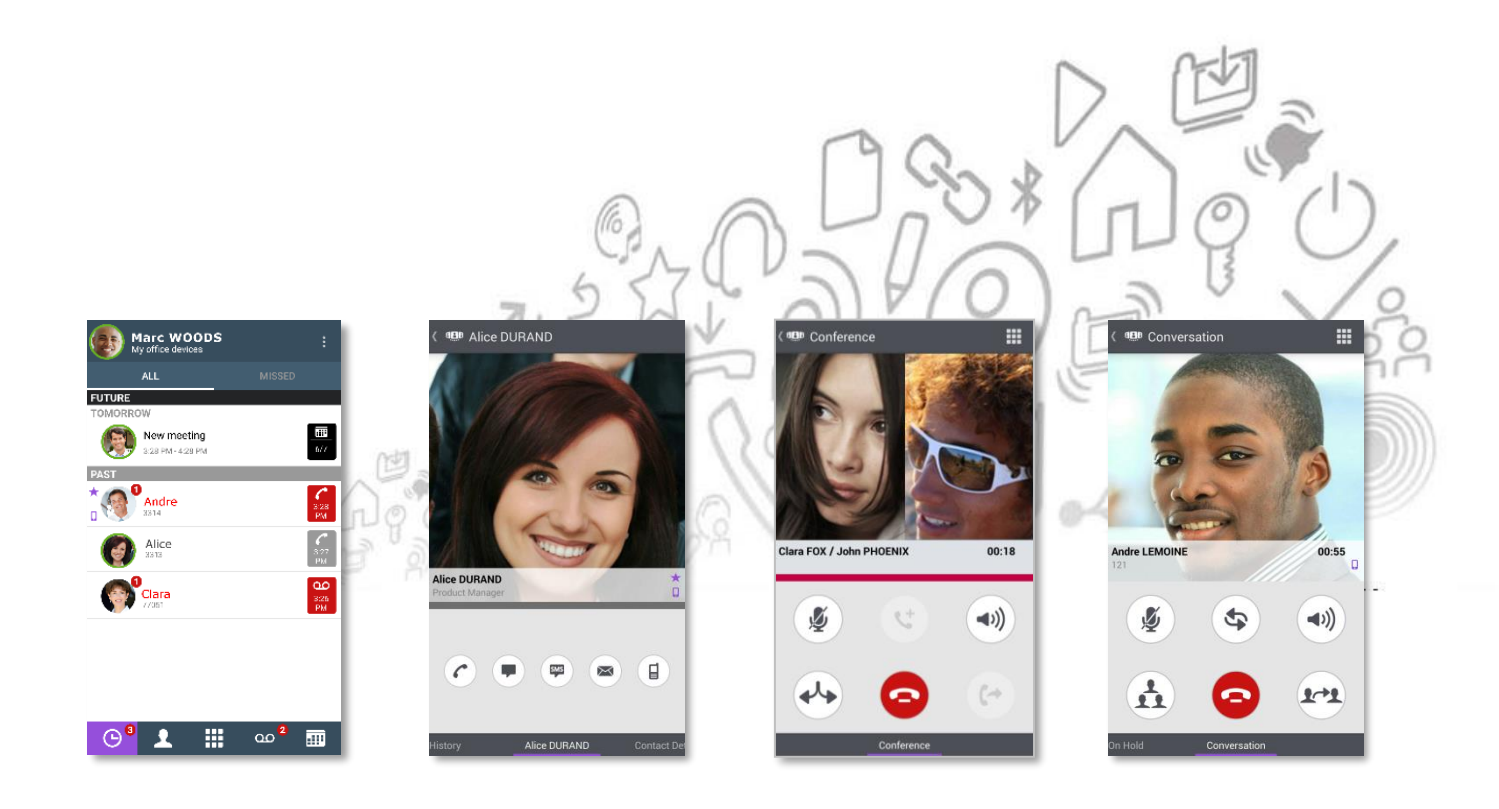

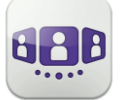

# Alcatel·Lucent *(A)*

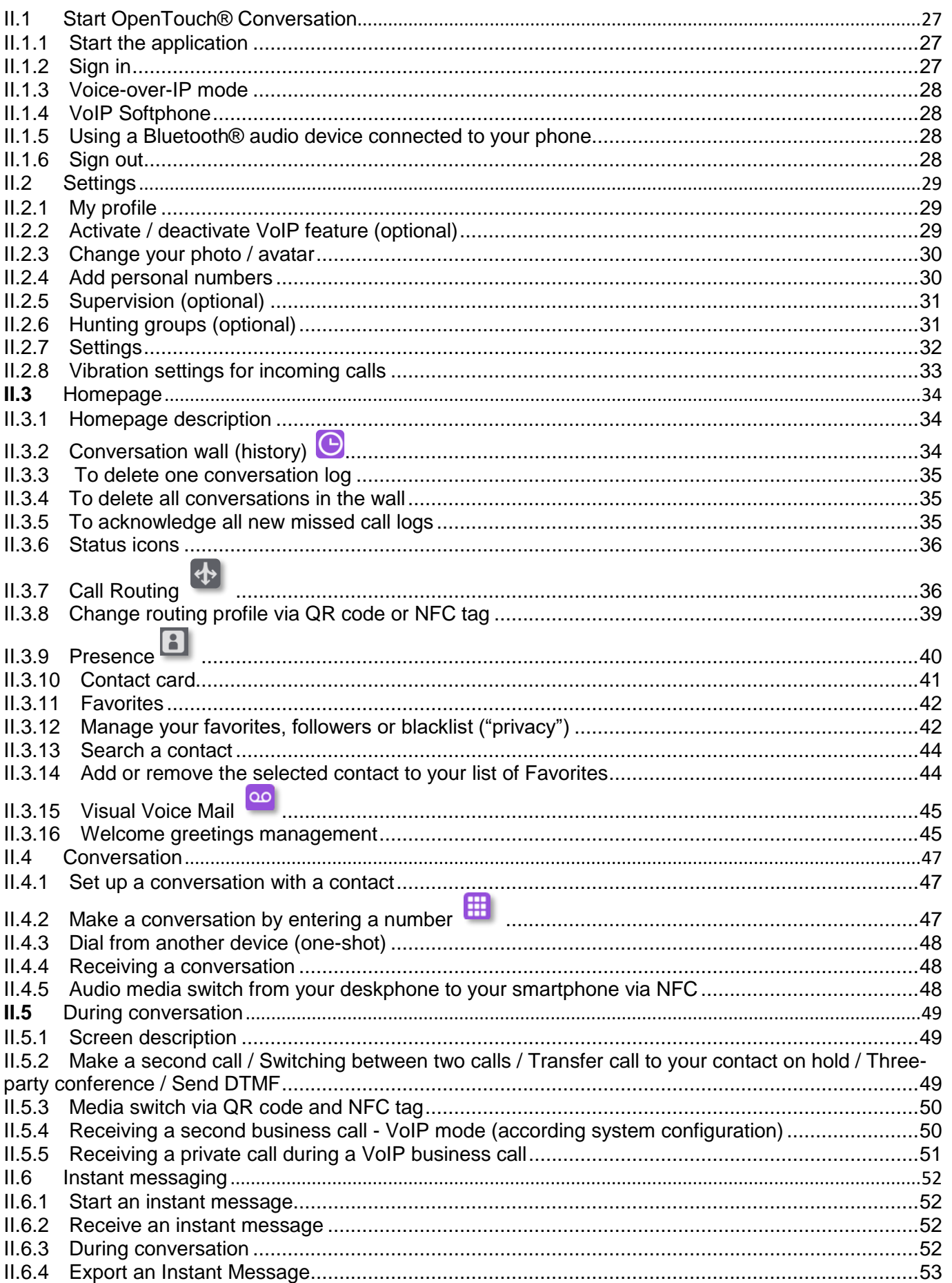

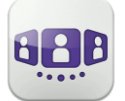

# Alcatel·Lucent

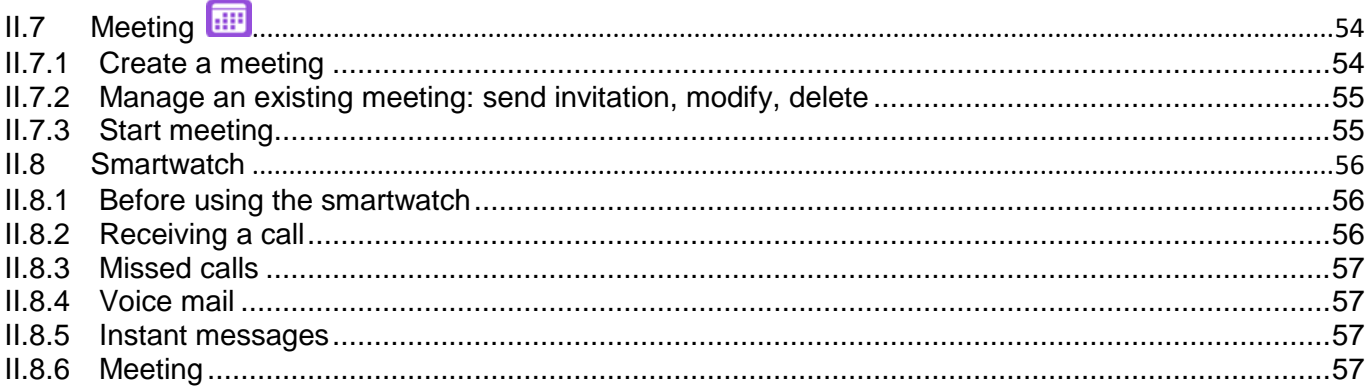

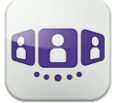

### <span id="page-26-0"></span>II.1 Start OpenTouch® Conversation

### <span id="page-26-1"></span>II.1.1 **Start the application**

Select the OpenTouch Conversation Icon.

Tip: create an OpenTouch Conversation shortcut on your smartphone homepage

### <span id="page-26-2"></span>II.1.2 **Sign in**

When you connect for the first time, if you have not configured the connection parameters (OpenTouch settings), a login configuration window is displayed to enter the OpenTouch credentials and OpenTouch server address.

- 1- Set your connection parameters.
- 2- Enter your user name (login) / Password (OpenTouch user password).
- 3- Sign in.
- 4- In the initial login screen you can see the 'Scan QR Code' button (when necessary, hide the input keyboard). When you press this button, the application scans the QR Code image sent by your system administrator. The application then automatically configures the connection parameters (the number of parameters provided depends on your security policy). The QR code can be generated with the OpenTouch Conversation for PC application or with some deskphones.

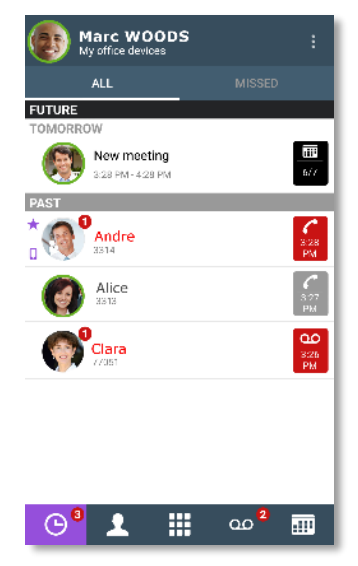

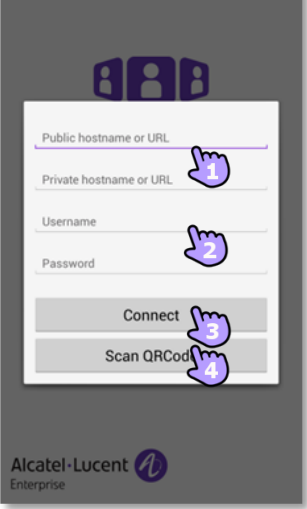

If access to your business is secured by a Reverse Proxy, you will be prompted to enter the Reverse Proxy credentials when you are outside the business.

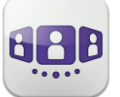

### <span id="page-27-0"></span>II.1.3 **Voice-over-IP mode**

OpenTouch Conversation integrates voice over IP (VoIP) capability allowing the user to place and receive business calls on the mobile through Wi-Fi or cellular data network.

Unless you do not wish to use VoIP (via a dedicated setting), VoIP capability will be provided automatically as soon as the cell phone has a data network coverage (Wi-Fi or cellular) and has successfully registered to the call server.

A VoIP icon on your mobile shows the VoIP status:

- $\bullet$  : VoIP capability is activated and operational.
- : VoIP capability is deactivated via a dedicated setting.
- No icon displayed: cellular mode only or loss of VoIP connection (VoIP capability is temporarily unavailable).

OpenTouch Conversation supports Voice over IP outside corporate wireless LAN (including home, hotspot Wi-Fi network) and mobile data network 3G/4G/4G+.

### <span id="page-27-1"></span>II.1.4 **VoIP Softphone**

Without SIM card, OpenTouch Conversation operates as a VoIP softphone (according to system configuration). In this case, the voice over IP (VoIP) is always enabled. All incoming calls are presented in the OpenTouch Conversation screen. All features dedicated to the cellular mode are deactivated (private call, SMS, business mobile phone number).

### <span id="page-27-2"></span>II.1.5 **Using a Bluetooth® audio device connected to your phone**

For cellular calls, use your Bluetooth® headset as you usually do. For VoIP calls, we recommend to control the OpenTouch Conversation application directly from your smartphone.

#### <span id="page-27-3"></span>II.1.6 **Sign out**

Open your OpenTouch profile (sliding menu).

Sign out.

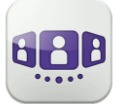

### <span id="page-28-0"></span>II.2 Settings

Settings depend on your account configuration. If an option is not displayed, you can contact your administrator for more information.

### <span id="page-28-1"></span>II.2.1 **My profile**

- Open your OpenTouch profile (sliding menu). Get your active call started on another
- $\overline{\mathbf{B}}$ device.
- $\left| \cdot \right|$ Change your call routing profile.
- Activate / deactivate supervision feature  $\bullet$ (optional).
- Activating / deactivating the hunting group  $\epsilon_{\rm B}$ feature (optional).
- $\boxed{1}$ Change your presence status.
- $\mathbf{L}$ Display your user information.
- ഻൶഻ Welcome greetings management.
- ♦ Access to settings.
- **T** Software version (About).
- Sign out.

### <span id="page-28-2"></span>II.2.2 **Activate / deactivate VoIP feature (optional)**

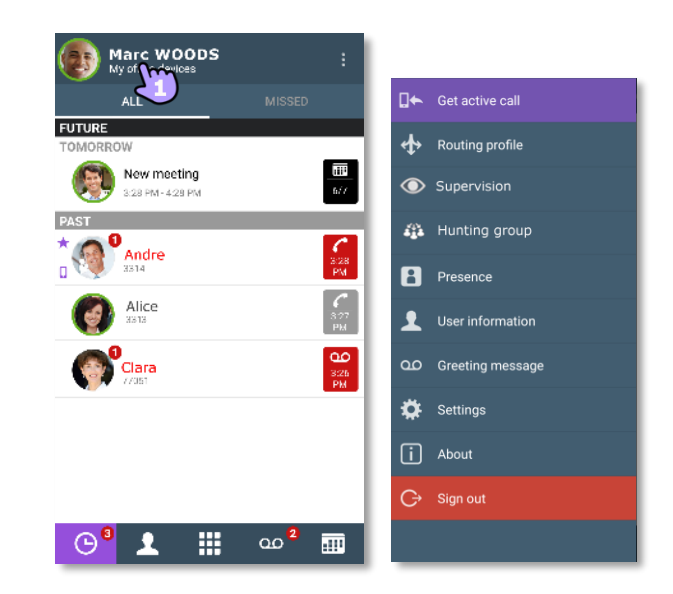

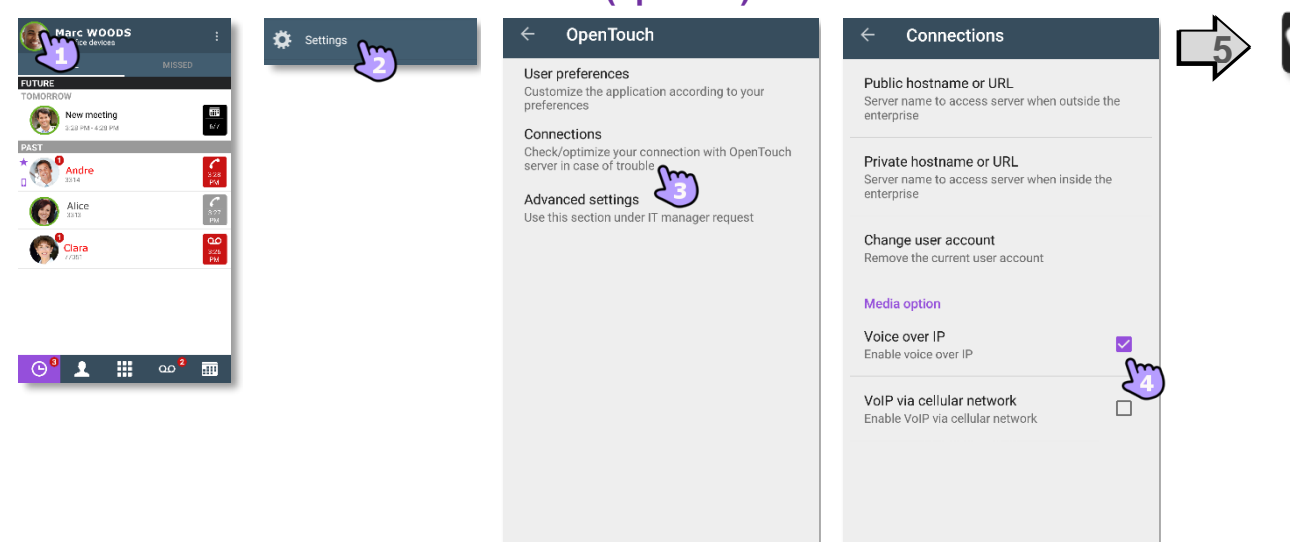

- 1- **Open your OpenTouch profile (sliding menu).**
- 2- **Access to settings.**
- 3- Open connections settings.
- 4- Activate / deactivate VoIP feature (media option). Activate/deactivate VoIP feature via cellular network.
- 5- A specific icon is displayed on your home page if the feature is activated.

By default, the VoIP setting is activated.

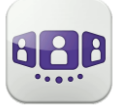

### II.2.3 **Change your photo / avatar**

<span id="page-29-0"></span>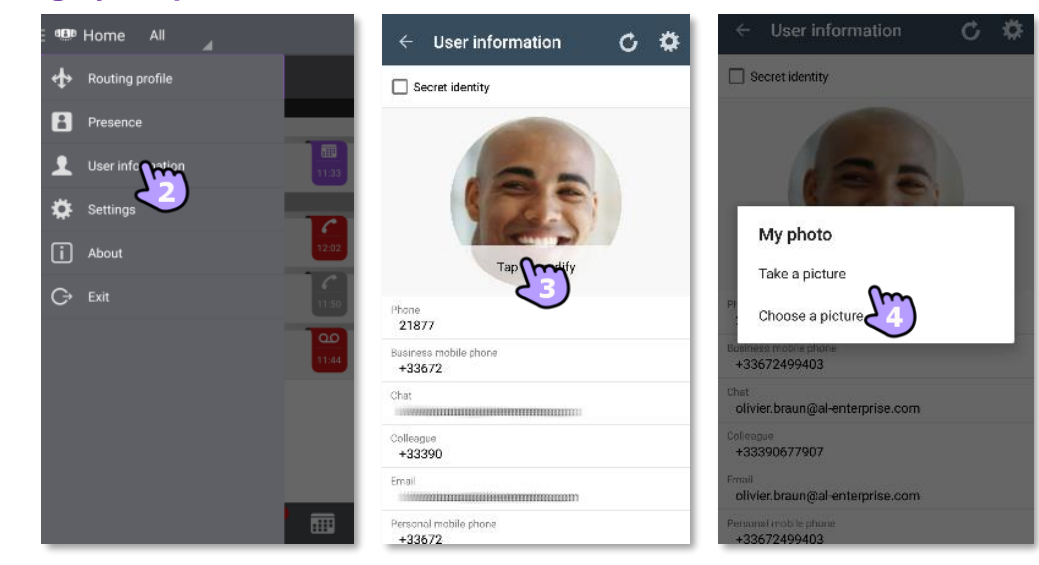

- 1- Open your OpenTouch profile (sliding menu).
- 2- Display your user information.
- 3- Tap on your current photo/avatar to change it.
- 4- Select your new picture.

### <span id="page-29-1"></span>II.2.4 **Add personal numbers**

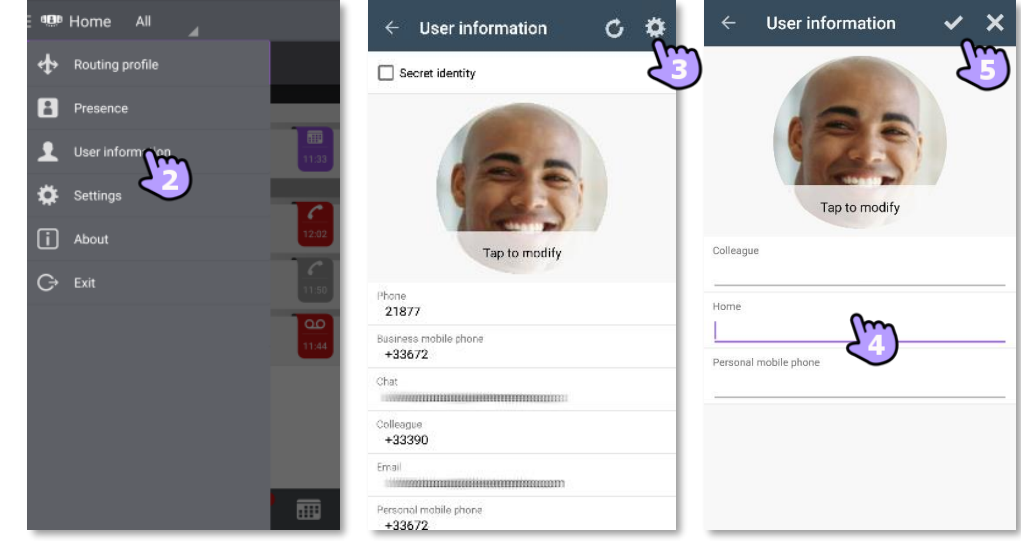

- 1- <sup>(25)</sup> Open your OpenTouch profile (sliding menu).
- 2- Display your user information.
- 3-  $\ddot{\text{S}}$  Select the edition mode.
- 4- Enter desired personal numbers (colleague, home, personal mobile).
- $5 -$  Apply.

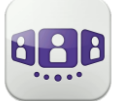

### <span id="page-30-0"></span>II.2.5 **Supervision (optional)**

Your business phone number can be supervised. This means that your incoming calls can be picked up by a supervisor when you are absent, busy or off-site.

- 1- Open your OpenTouch profile (sliding menu).
- Activate / deactivate supervision feature.
- 3- A specific icon is displayed on your home page if the feature is activated.

If your phone is supervised, the call log displays the name of the supervisor who has picked up your call.

### II.2.6 **Hunting groups (optional)**

<span id="page-30-1"></span>The hunting group enables calls to be distributed from from a single number to a group of several phone numbers. If your phone number is part of a hunting group, it can be reached via the hunting group number. You can take a call from all your compatible devices (mobile, deskphone or personal computer if available). You can activate or deactivate this feature from your compatible devices. When you are in the hunting group, a specific icon is displayed on your homepage. Belonging to a group does not affect the management of direct calls. A specific telephone within a group can always be called by using its own number.

To enter into or to leave your hunting group from your mobile, activate or deactivate the feature.

- 1- Open your OpenTouch profile (sliding menu).
- 2-  $44$  Activating / deactivating the hunting group feature.
- 3- A specific icon is displayed on your home page if the feature is activated.

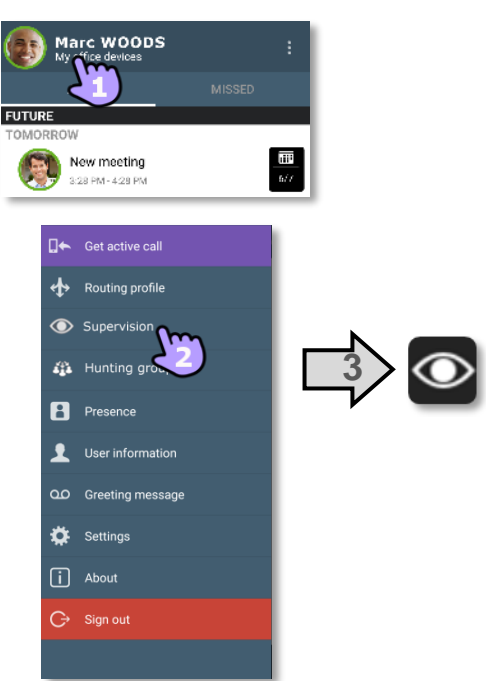

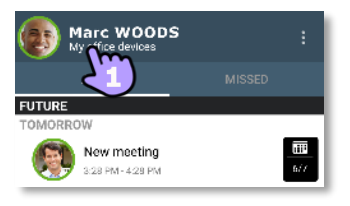

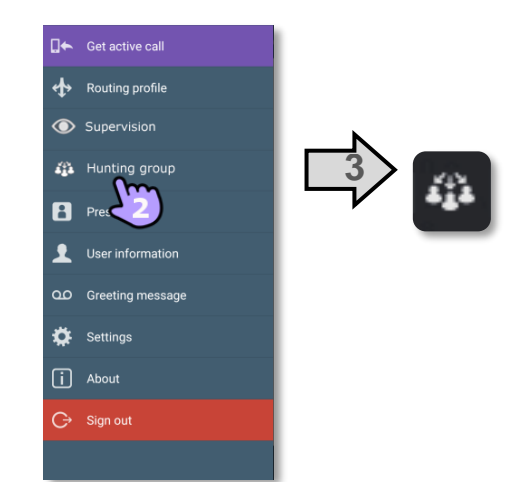

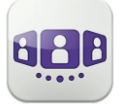

### <span id="page-31-0"></span>II.2.7 **Settings**

- 1- Open your OpenTouch profile (sliding menu).
- 2- Access to settings.
- 3- Open settings.

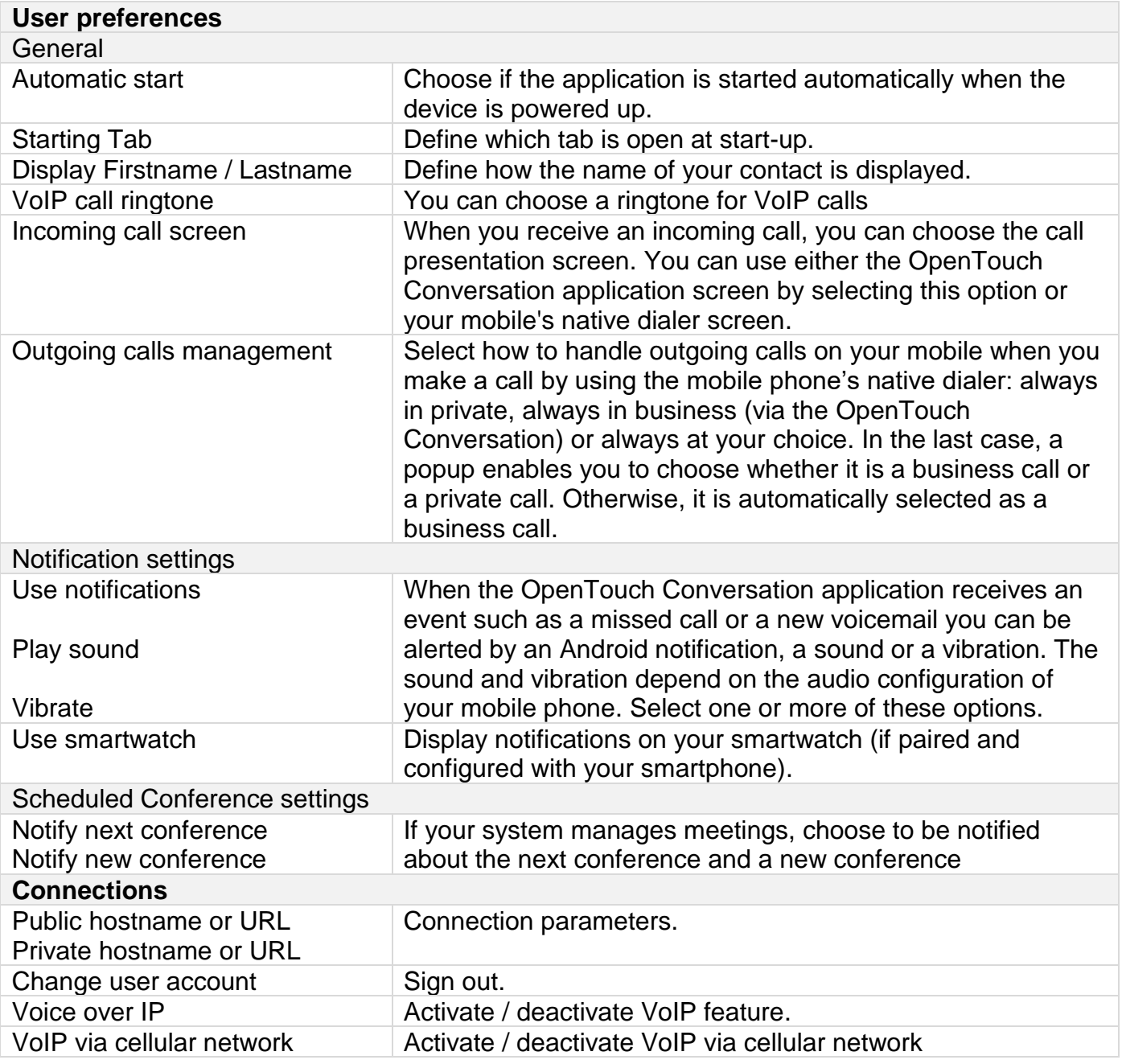

For all other security and client management settings, contact your administrator for more information.

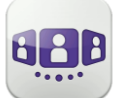

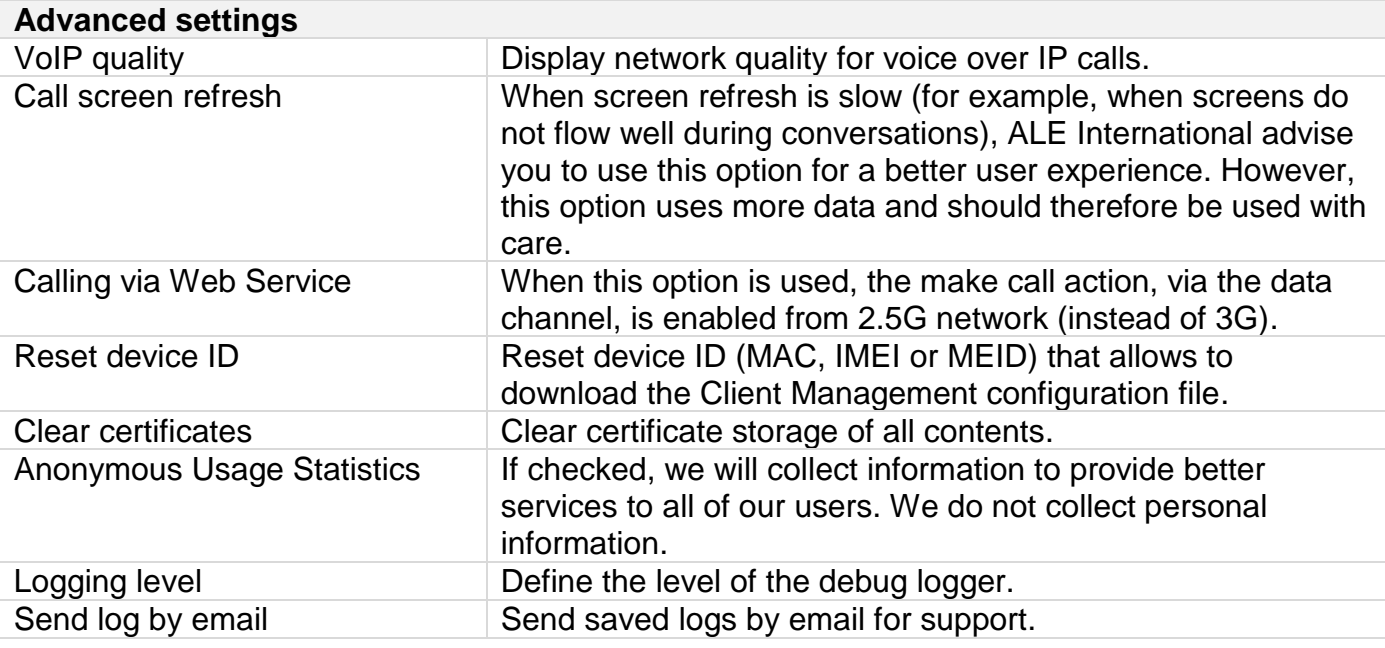

### <span id="page-32-0"></span>II.2.8 **Vibration settings for incoming calls**

In VoIP mode, vibration is activated when the ringtone volume is set to zero**.** In cellular mode, your mobile phone can also vibrate when ringing by configuring the vibration settings on your mobile.

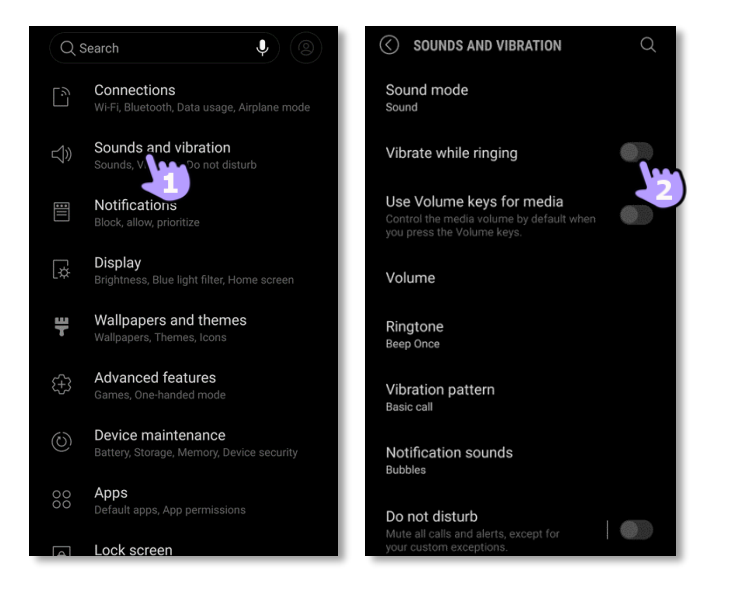

- 1.  $\mathbb{S}^{\mathbb{D}}$  Open the Android settings for sounds and vibration.
- 2. Select vibrate on ring and/or vibrate on silent.

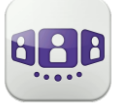

Alcatel·Lucent Enterprise

### <span id="page-33-0"></span>II.3 Homepage

#### <span id="page-33-1"></span>II.3.1 **Homepage description**

- $\mathbf{1}$ ) My profile: settings and information about the user.
- Display of all conversation logs.  $\overline{2}$ 
	- Display of missed conversations.
	- Display of callback requests.
- Tab.  $3^{\circ}$ 
	- Access features by selecting the dedicated tab:
	- Conversation wall. The number of new events is displayed.
	- Contacts and favorites. Depending on the system configuration, you can manage who can see your presence.
	- **ED** Dialer.
	- **es** Voicemail access. You have unread voice messages (the number of unread messages is displayed)
	- **iiii** Meeting.

### <span id="page-33-2"></span>II.3.2 **Conversation wall (history)**

Conversation Wall contains the history of all your conversations. The Wall is divided into 4 parts:

- Future meeting if managed by your system.  $\overline{\mathbf{A}}$
- Conversation in progress. 5
- Callback requests.  $6^{\circ}$ 
	- Past conversations. 7
		- All conversations are sorted by date: today, yesterday, this week, last week and before.

### How to understand the conversation wall:

Each item represents a conversation log by user, by time slot and by the corresponding number of unread events.

- Red badge: missed or new events.
- Purple badge: ongoing conversation.
- Grey badge: past event.
- Black badge: future event (meeting).
- <sup>c</sup> Conversation.
- Visual Voice Mail.
- Instant messages.
- **ED** Meeting.
- $\Box$ : This icon indicates a contact from the local directory of the mobile.

 $\overline{2}$ 

 $\star$ : This icon indicates a favorite contact.

The colored bar under the avatar shows the contact's presence status.

The action on a contact depends on how you select it.

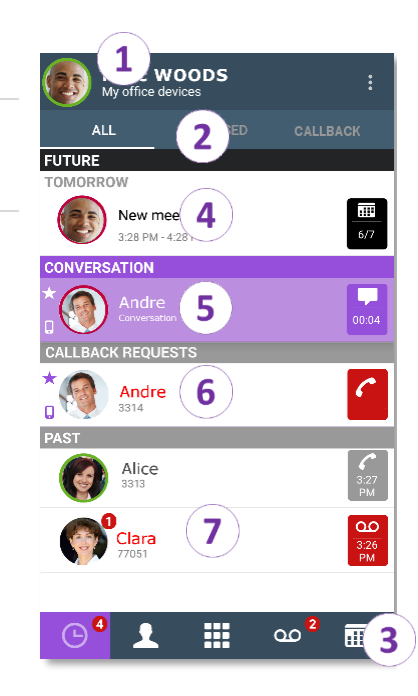

 $\mathbf{3}^{\circ}$ 

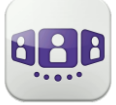

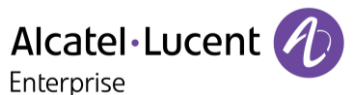

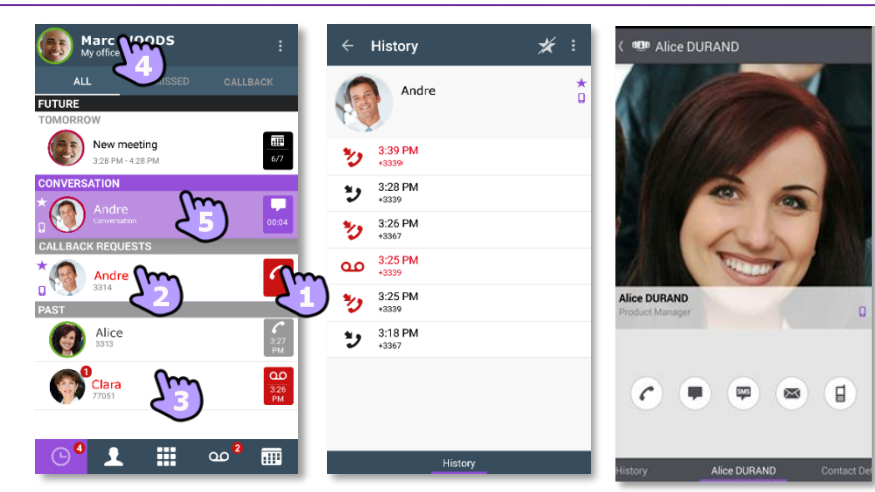

- 1- Select the badge to direct call the displayed number.
- 2- If you select an unread event, you open the history card directly.
- 3- If you select a read event, you put your contact on the stage.
- 4- To display only new missed calls, select the appropriate filter.
- <span id="page-34-0"></span>5- Select the current conversation in the homepage to go back to the conversation screen.

#### II.3.3 **To delete one conversation log**

You can delete a conversation log if it is acknowledged.

- 1- Long press on the item.
- $2 \Box$  Delete the conversation log.

To acknowledge a missed call

A conversation log is acknowledged if all events for that item are acknowledged.

If an item is marked as a missed event, you can acknowledge the event.

- 1- Long press on the item.
- $2 2$  Acknowledge the event.

A single event is automaticaly acknowleged when consulting.

### <span id="page-34-1"></span>II.3.4 **To delete all conversations in the wall**

- 
- 1- **Press the Android menu button.**
- 2- Delete all conversations.
- 3- Confirm the deletion.

### <span id="page-34-2"></span>II.3.5 **To acknowledge all new missed call logs**

- 1- **B** Press the Android menu button.
- 2- Acknowledge all missed calls.
- 3- Confirm the acknowledgement of all missed calls.

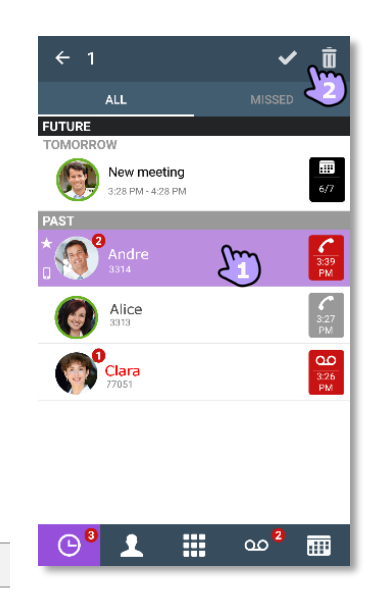

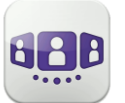

<span id="page-35-0"></span>Application is connected and fully available.

Consult the notification bar to identify the issue.

Call in progress.

Missed calls.

new voice message(s).

New instant message(s).

Callback requests

Supervision activated (your business phone is supervised).

<span id="page-35-1"></span>Activating Hunting group.

### II.3.7 **Call Routing**

### II.3.7.1 **Select your routing profile**

The call routing profiles displayed depend on your configuration and installation (main phone and other registered devices).

- 1- Open your OpenTouch profile (sliding menu).
- $2 \bullet$  Open the routing profile management.
- 3- Receive my calls on

Select which devices will ring when you receive an incoming call. All available devices which you can use to make a call, are listed. The list of devices depends on the system configuration. If you are using a multi-device feature, the main device and all secondary devices (up to 4 devices) are displayed. Some devices are mandatory and cannot be unchecked. For other numbers, you can choose which devices can receive them.

For example, select between:

- $\blacksquare$  Deskphone
- <sup>⊥</sup> Personal Computer
- $\Box$  Mobile
- 4- Forward my call to

Forward all incoming calls to:

- <sup>0.0</sup> Voicemail
- User(): to a defined user ( $\frac{d}{dx}$ ).
- This number(): to a defined number ( $\frac{d\mathbf{r}}{d}$ ).

With the following condition:

• Immediately (no condition) • If busy

 $\blacksquare$  Home phone

 $\n <sup>□</sup>$  DECT

Other number

- If no reply
- If busy or no reply

5- Apply.

The active routing profile is displayed in the user banner.

If you selected a routing profile with mobile not ringing, a specific status icon is displayed.

Routing profile Ġ. **VE MY CALLS ON** Ä Deskphone V Personal Compu  $\Box$   $\triangledown$  Mobile FORWARD MY CALLS TO QLO | Voicemail  $\blacksquare$   $\Box$  User ()  $\sqrt{\phantom{a}}$  This number (218770) CONDITION  $\bullet$   $\overline{\smile}$  Immediately  $\blacksquare$   $\blacksquare$  Busy CANCE

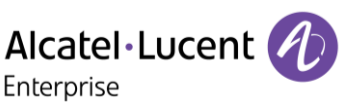

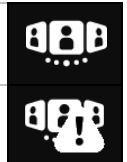

ဓ ⊞  $\mathbf{f}$  $\bullet$ 

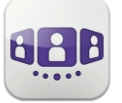

### Alcatel·Lucent

Enterprise

### II.3.7.2 **Mute or unmute the ringing of your DeskPhone**

- 1- Open your OpenTouch profile (sliding menu)
- $2 \bigoplus$  Open the routing profile management.
- 3-

Mute or unmute the ringing of your Deskphone by selecting the icon. This can be useful if you do not want to disturb the people around you. You can also mute the ringtone of your deskphone when you are away from your office.

4- Apply.

### II.3.7.3 **Define and save routing profiles**

This feature depends on the system configuration (user profile) and is controlled by the IT manager.

The routing profile is enhanced by the capability to define and save personal profiles.

#### II.3.7.3.1 Create a new profile

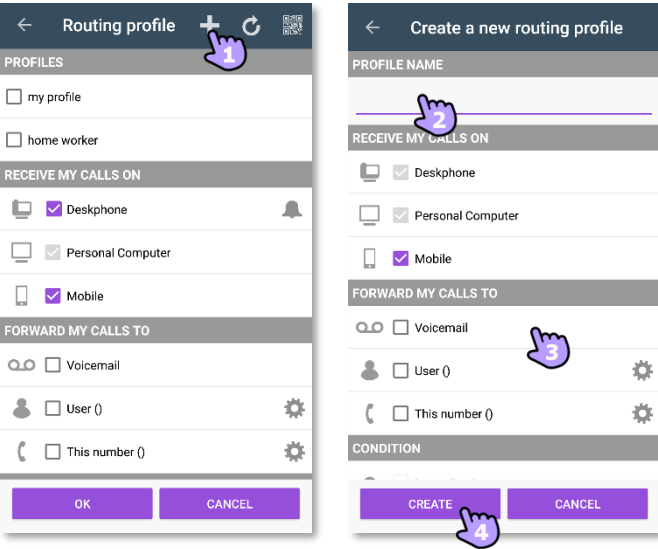

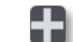

- 1- Edit the new routing profile.
- 2- Enter name of the new profile.
- 3- Define your routing profile by selecting available options.
- 4- Create the new profile.

The new profile is displayed on the list of routing profiles.

#### II.3.7.4 **Delete a profile**

- 1- Select the profile to delete.
- $2 \blacksquare$  Delete the profile.

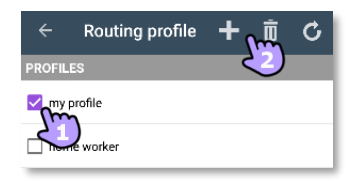

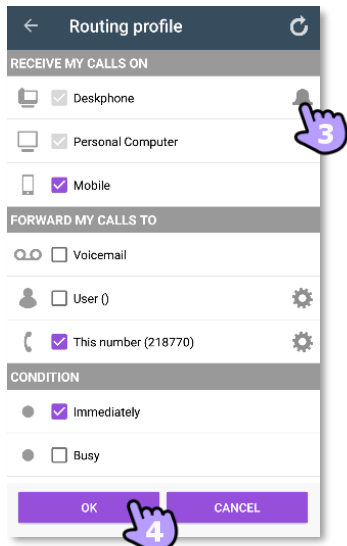

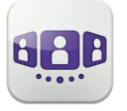

### II.3.7.5 **Define numbers (this number)**

Select or define a number to forward your calls on to.

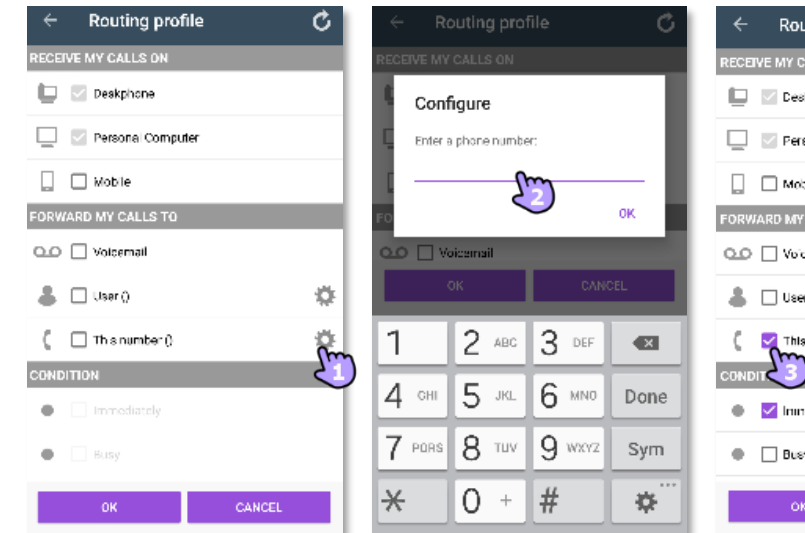

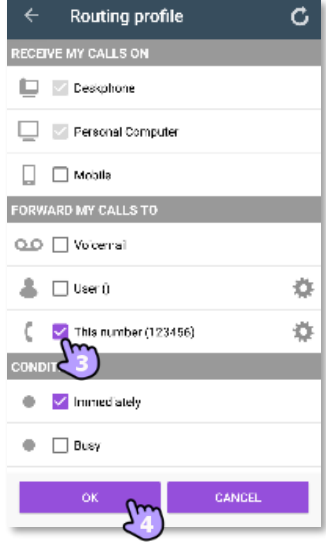

- 1- **Select the edition mode.**
- 2- Enter a phone number then apply.
- 3- Check that the corresponding profile is selected.
- 4- Apply.

### II.3.7.6 **Define user (user)**

Select or define a user to forward your calls on to.

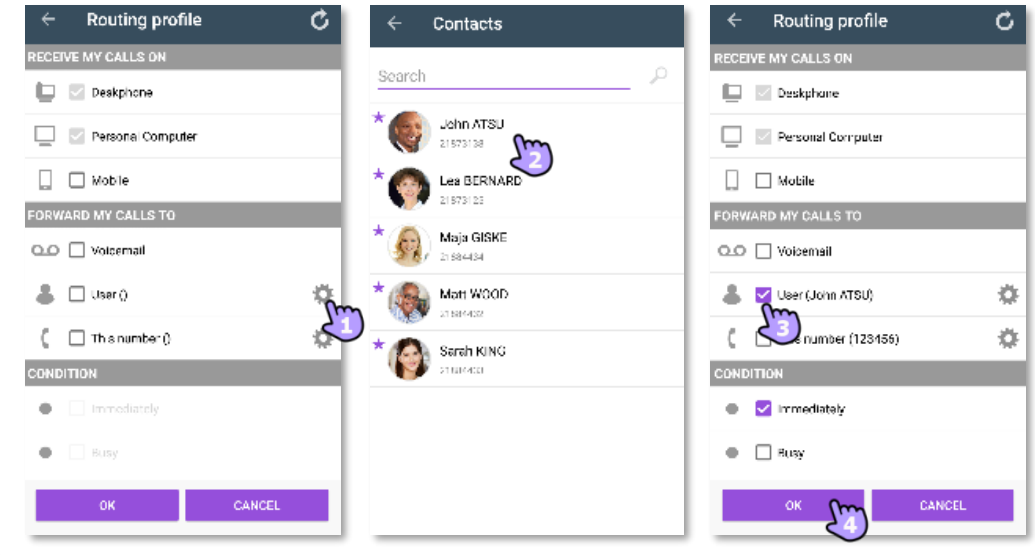

- 1- Select the edition mode.
- 2- Select a user in the search result (this user must be an OpenTouch user, registered on the same system).
- 3- Check that the corresponding profile is selected.
- 4- Apply.

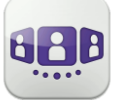

### <span id="page-38-0"></span>II.3.8 **Change routing profile via QR code or NFC tag**

You can modify your current ringing call routing profile with any internal deskphone which is prepared with QRcode or NFC tag. You can find a QR code or NFC tag in a meeting room for example. One hour after the routing change, the application will prompt the user to keep this configuration or get back to the initial routing state.

You are facing the QR code or the NFC tag of the internal deskphone.

- 1- Open your OpenTouch profile (sliding menu).
- $2 \left( \frac{4}{3} \right)$  Open the routing profile management.
- 3- Define the new internal number by using one of the following:
	- Scan QR Code
	- Tap the NFC tag with your smartphone.
- 4- Apply.

Your incoming calls will ring on this new deskphone.

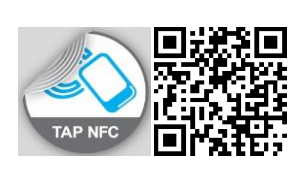

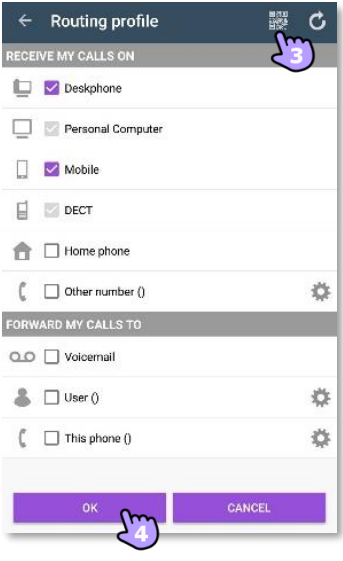

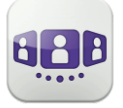

#### <span id="page-39-0"></span> $\boxed{2}$ II.3.9 **Presence**

The colored bar under the avatar shows the contact's presence status.

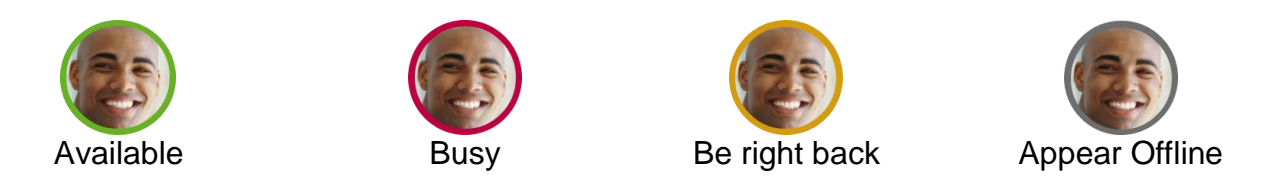

To get the last status presence, remember to refresh the conversation history tab or the contact tab.

Depending on the system configuration, you can manage who can see your presence (see: Manage your favorites, followers or blacklist).

### II.3.9.1 **Change your presence status**

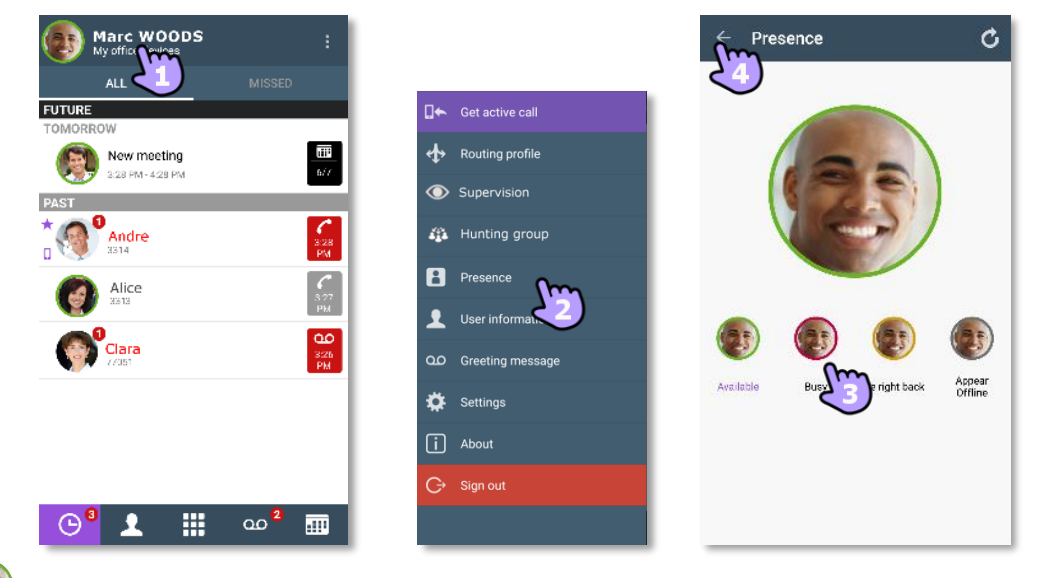

- Open your OpenTouch profile (sliding menu).
- 2- Access to the presence feature.
- 3- Change your presence status.
- 4- Apply.

### II.3.9.2 **Automatic call forwarding on manual presence change**

Your administrator can activate automatic forwarding when you manually change your status presence to: "Busy", "Be right back" or "Appear Offline".

The administrator must configure your account to define how your incoming calls will be managed when you are not available: no notification of incoming calls, forwarding to your voicemail, a colleague or a number defined by the administrator.

When you change your status presence, your incoming calls are managed by the administrator as defined and the call routing is displayed in the user banner.

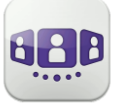

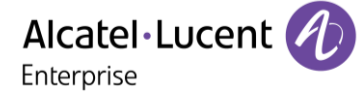

 $\frac{6}{327}$ 

### <span id="page-40-0"></span>II.3.10 **Contact card**

A contact card represents a person. Open a contact card by selecting a contact in the conversation Wall or in your favorites. A card contains 3 pages.

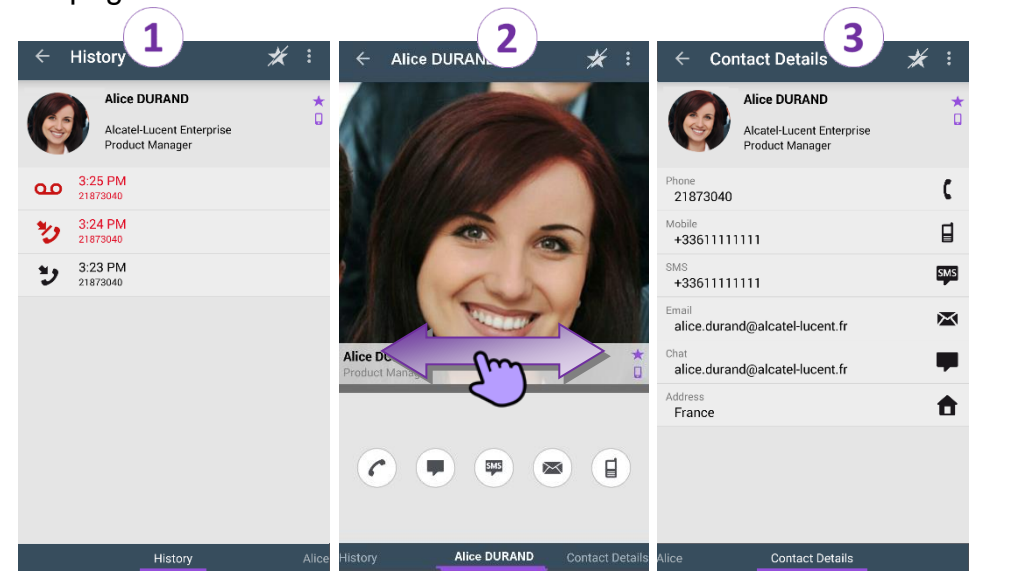

- Page 1 is the conversation history with this contact.
- Page 2 is the contact on the stage. The default number used to make a call is the business number.

The color bar under the photo shows your contact's presence status (Available, Be right back, Busy, Appear Offline).

- C Make a call with the default business number
- π Send instant message
- $\frac{5045}{7}$ Send SMS
- $\blacksquare$ Send e-mail

 $\overline{a}$ Make a call with the mobile number Icon is inactive (grayed out) when the corresponding contact detail is not provided.

- Page 3 is the contact details.
- Swipe right and left to navigate between the 3 pages.

**From the conversation history page:** you can acknowledge or delete an event or call the contact.

- 1- Long press on the item.
- $2 \Box$  Delete the conversation log.
- 3- Acknowledge the event .
- 4- Call back the contact.

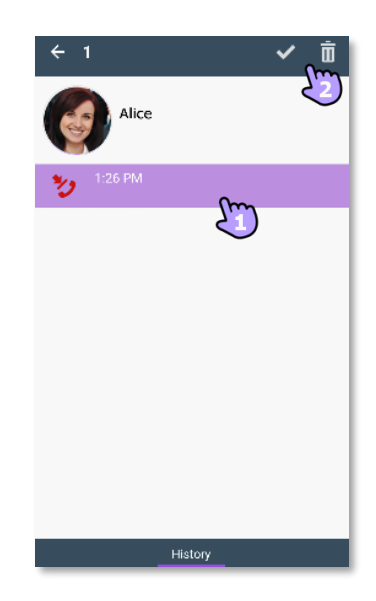

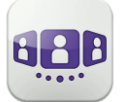

### <span id="page-41-0"></span>II.3.11 **Favorites**

Favorites give you faster access to your preferred contacts. A favorite contact is a typically a corporate colleague whose real-time presence you can see.

- 1- **Open your contact tab.** Your favorite contacts are displayed.
- 2- Open a contact card.
- $3-$  Press the call icon to call your contact.
- 4- Search for a contact in your local contacts or in a corporate look-up by using the search interface.

**L**: This icon indicates a contact from your local directory.  $\star$ : This icon indicates a favorite contact.

If you have other OpenTouch Conversation clients, the same list of favorites is displayed for each client.

### <span id="page-41-1"></span>II.3.12 **Manage your favorites, followers or blacklist ("privacy")**

The visibility of this feature depends on the system configuration managed by your administrator. If the 'Privacy' option is enabled in your system, you can manage favorite contacts who can see your presence and can start a collaboration session as instant message.

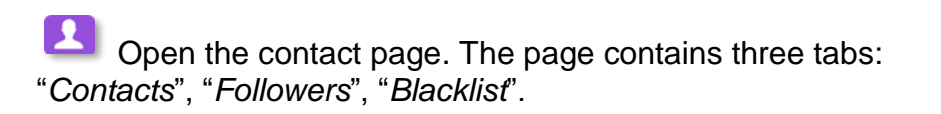

- A contact is a favorite. All favorite contacts are listed in the tab: "*Contacts*". If your favorite is a corporate colleague, you can see his or her real-time presence. You can start a collaboration session as an instant message.
- A follower is a corporate colleague who has added you as favorite and can see your real-time presence. He or she can start a collaboration session as an instant message. All followers are listed in the tab: "*Followers*". At any time, you can discard a follower.
- A blacklisted contact is a corporate colleague who has added you as favorite but he or she cannot see your real-time presence because you don't accept him or her as a follower. A blacklisted contact sees your presence as offline and cannot start any collaboration session with you. An instant message will be sent as an offline message. All blacklisted contacts are listed in the tab: "*Blacklist*".

Contact your administrator for more information.

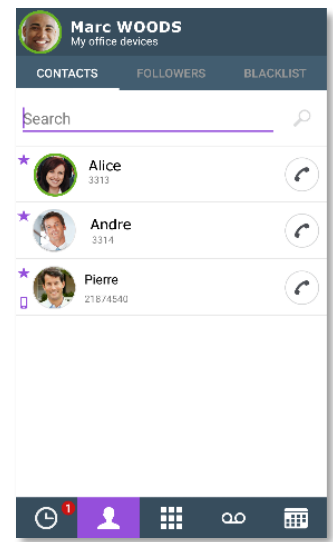

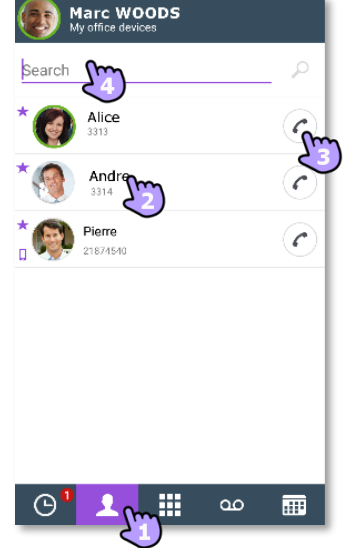

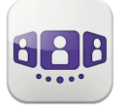

### Alcatel·Lucent Enterprise

### II.3.12.1 **Add a contact as favorite**

When you tag a contact as favorite, he or she is added to the list of your favorites and a notification as follower is sent to the contact. He or she is added to the list of your favorites. You can see his or her real-time presence unless he or she decides to add you to the blocked contact list.

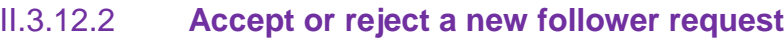

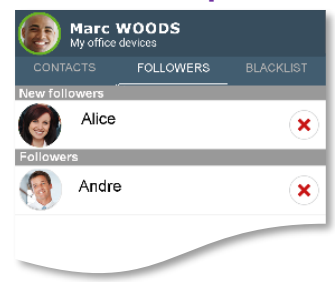

### Select the tab: "*Followers*".

A contact wants to add you to his or her list of favorites. You receive his or her notification as a 'follower' request. Each new 'Follower' request is displayed at the top of the tab: "*Followers*" (in the section: "*New followers*").

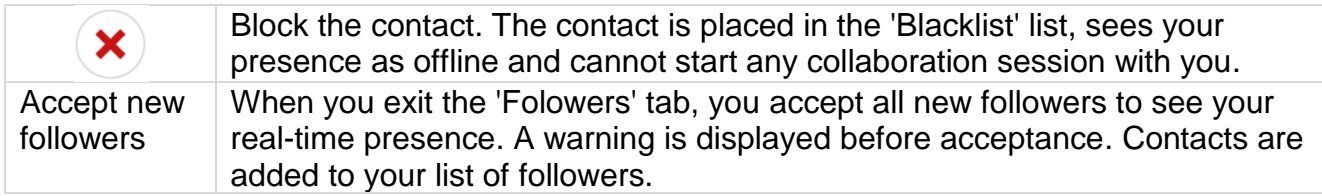

### II.3.12.3 **Unblock a contact**

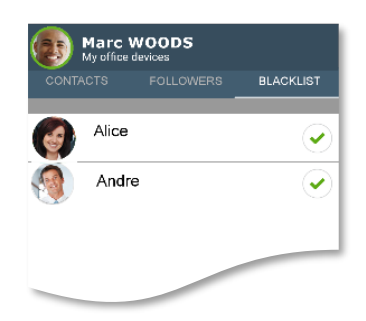

Select the tab: "*Blacklist*".

All blocked contacts are listed in the tab: "*Blacklist*".

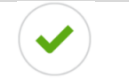

Unblock the corresponding contact. The contact is placed in the 'Followers' list and sees your real-time pressence.

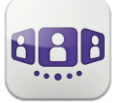

#### <span id="page-43-0"></span>II.3.13 **Search a contact**

searching for. 4-  $\bigcirc$  Call your contact.

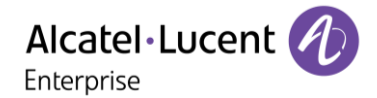

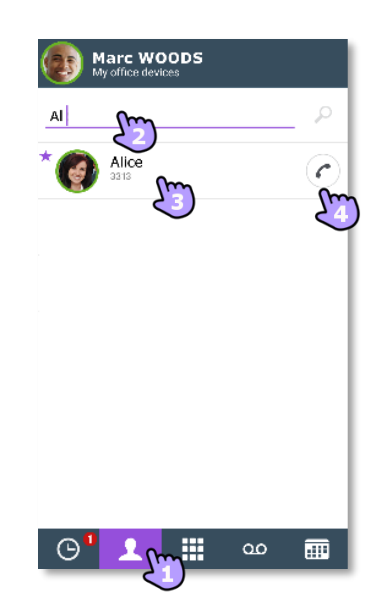

If the contact is not in your local directory, you can save them as a new local contact.

• Open the contact card.

1- Open your contact tab. 2- Enter the name of your contact.

- Press the Android menu button.
- Add the contact to your local directory.

3- From the search result, select the contact you are

The search runs immediately on local contacts (predictive search). You can base your search on 2 strings for better results.

To perform a corporate look-up, select the specific search button.

### <span id="page-43-1"></span>II.3.14 **Add or remove the selected contact to your list of Favorites**

Open the contact card of the contact you want to add or remove to your favorites.

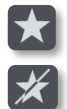

Add the contact to your favorites list.

Remove the contact from your favorites list.

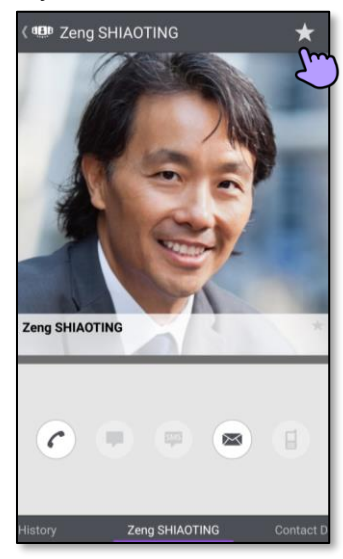

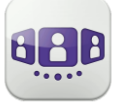

#### <span id="page-44-0"></span> $\boxed{\circ}$ II.3.15 **Visual Voice Mail**

- 1- You have unread voice messages (the number of unread messages is displayed).
- 2- Open your visual voicemail.
	- Select the message to listen to.
- 3- From the selected message you can:
	- Move the cursor along the play bar to go forward or backward in the message.
	- $\left(\mathbf{I}\right)$  /  $\left(\mathbf{P}\right)$  Pause or resume the message.
	- Activate/deactivate loudspeaker.
	- $\ddot{=}$  Delete the message.
- ao Customize your voice mail.
- 5- **Press the Android menu button:** 
	- Delete all read messages.
	- Calling voice mail.

### <span id="page-44-1"></span>II.3.16 **Welcome greetings management**

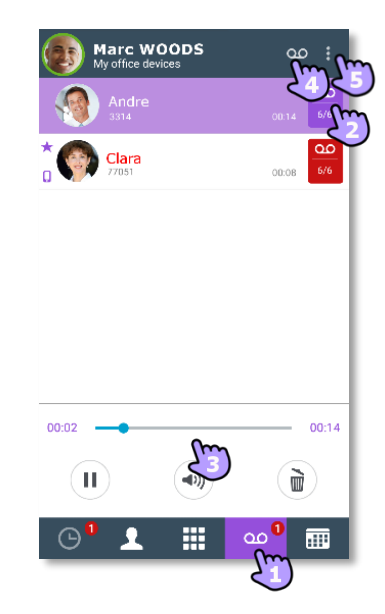

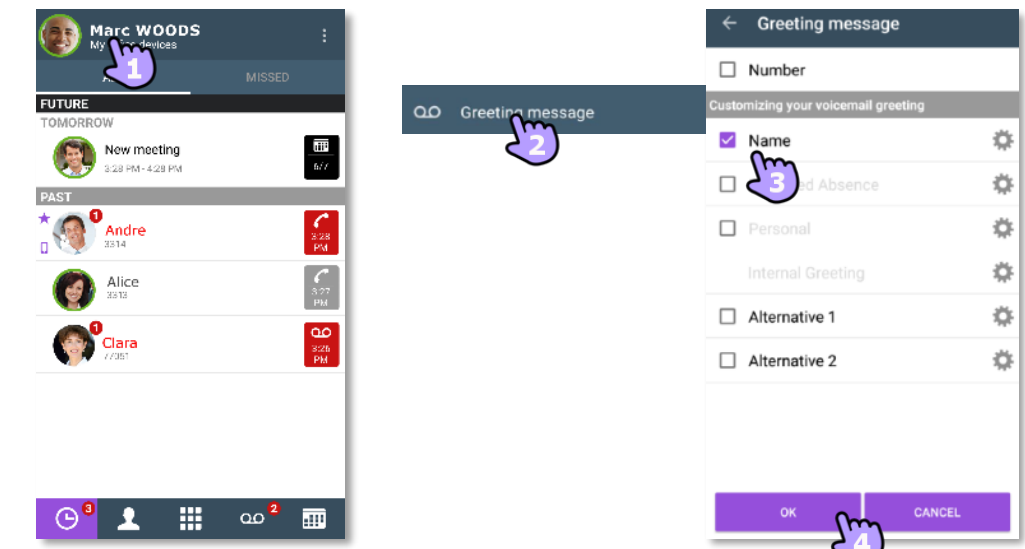

This menu lets you manage your welcome greeting messages. Welcome greetings are played to callers forwarded to your mail box. Different types of welcome greetings are available. A welcome greeting appears in grey if you have not recorded yet.

- The default greeting / *Number* The default greeting is the default message followed by your voice mail number. This message is selected as the default message if no message has been recorded.
- The standard greeting */ Name* The standard greeting is a standard text followed by your recorded name.
- *Alternative 1/ Alternative 2* The system can provide up to two alternative greetings. These are only available when your system administrator has granted you the right to use them. They are alternative personal or internal greetings, recorded for specific business situations (for instance a greeting when you are in a meeting). Once you have returned to normal business

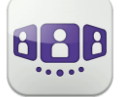

operation, you may switch back to your personal greeting or to the standard greeting (Name) message. Alternative greetings are played to internal and external callers.

• *Extended Absence*

The extended absence greeting is dedicated to situations where you are out of the office for a planned period of time, with no or limited access to your voice messages. The aim of this message is to inform internal and external callers of your absence (e.g. when you are on holidays). When an extended absence greeting is activated, callers are explicitly made aware that you may not be able to listen to your voice messages soon. They have to press a key to be able to leave you a message. When an extended absence greeting is activated, the system informs you each time you log into your mail box. At this stage, you can either retain or delete your extended absence greeting. If you decide to delete it, the system activates the greeting that was played before your extended absence message was activated. Unlike all other greetings, the extended absence greeting is automatically activated after it is recorded.

• *Personal/Internal Greeting* The personal greeting is an announcement recorded by you and activated via the Greetings Management Menu or the Web Interface. It replaces the standard greeting and is played to internal and external callers. You may record an additional personal internal greeting. This personal greeting shall be played to internal callers, while the first personal greeting is played to external callers only.

Activate a greeting message

- Select the message to play when you forward calls to your voicemail.
- Validate your choice.

### Manage a welcome greeting

A welcome greeting appears in grey if you have not recorded yet. The message length is limited to 15 seconds.

- Select the message you wish to manage.
- Use the displayed popup to manage the selected greeting message.

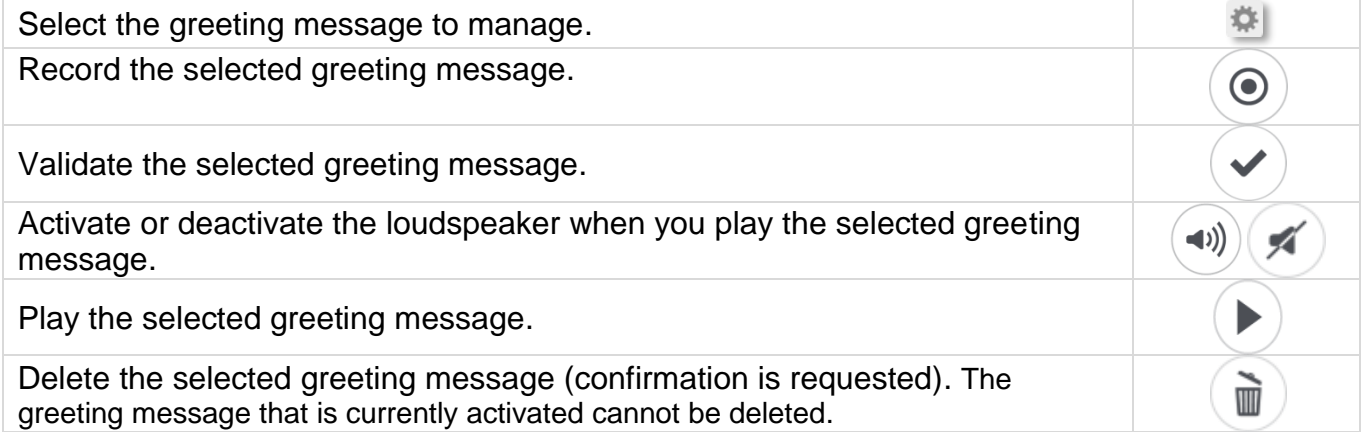

To go back to the default greeting message, you have to delete all recorded messages (*Number*).

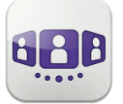

Alcatel·Lucent Enterprise

### <span id="page-46-0"></span>II.4 Conversation

#### <span id="page-46-1"></span>II.4.1 **Set up a conversation with a contact**

- You can make a call from the conversation wall, visual voicemail tab, instant messaging tab or a scheduled meeting, if available on your system.
- You can make a call from a search on your local contacts or from a corporate look-up.
- You can make a call from the contact card (details or history).

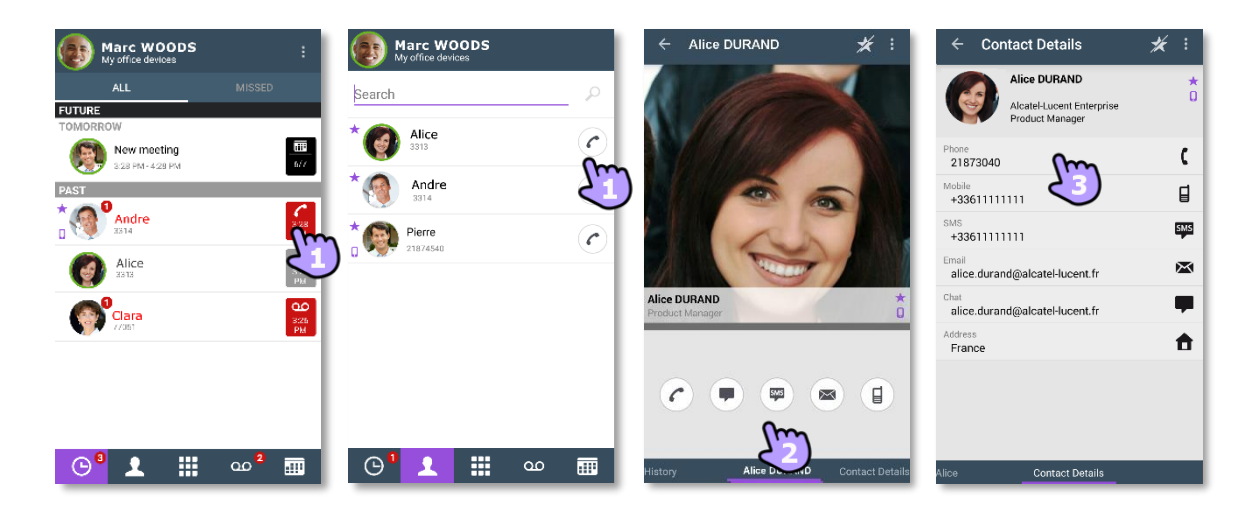

How to set up a conversation with a contact:

- 1- Call directly using the displayed phone number.
- 2- Use different types of media for conversation (if available).
- 3- Call using a specific phone number from the contact card.

### <span id="page-46-2"></span>II.4.2 **Make a conversation by entering a number**

- 1- **Den** the keypad.
- 2- Enter your contact's number.
- 3- Make the call

Copy/paste is available from the keypad. You can add the number you entered to the local directory of your mobile (new or existing contact).

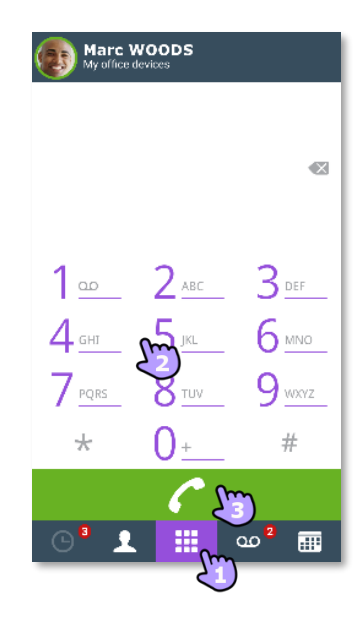

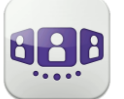

### <span id="page-47-0"></span>II.4.3 **Dial from another device (one-shot)**

This feature provides the capability to launch a single call from another device. If you are using the multi-device feature, the main device and all secondary devices (up to 4 devices) can be used for making the call. When the conversation is ended, the routing profile automatically returns to its previous state.

- Long press on the phone number to call (from contact card details).
- *Dial from*
- Select the device in the list.

### <span id="page-47-1"></span>II.4.4 **Receiving a conversation**

Incoming call screen of the OpenTouch application, is displayed only if the corresponding setting is active. Otherwise, the default Android screen is used.

#### II.4.4.1 **Cellular mode**

Call is presented in the native dialer.

Forward the incoming call to your private voice mail.

### II.4.4.2 **VoIP mode**

Answer the call.

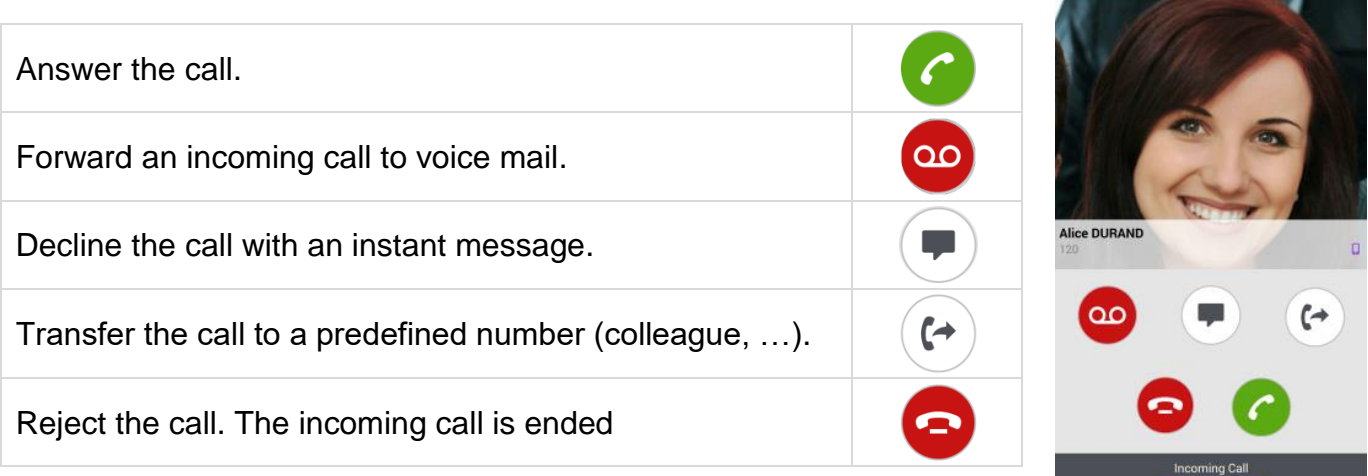

### <span id="page-47-2"></span>II.4.5 **Audio media switch from your deskphone to your smartphone via NFC**

During an active call, capability to switch the audio media from your deskphone to your smartphone via a NFC sticker located inside/on your deskphone.

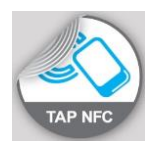

**40** Incoming Call

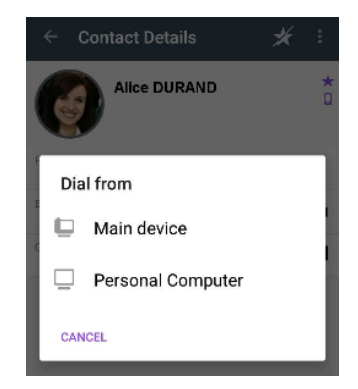

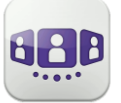

### <span id="page-48-0"></span>II.5 During conversation

The actions you can perform during a conversation depend on the connection mode (VoIP or Cellular) and the type of conversation.

#### <span id="page-48-1"></span>II.5.1 **Screen description**

You are in conversation with one contact.

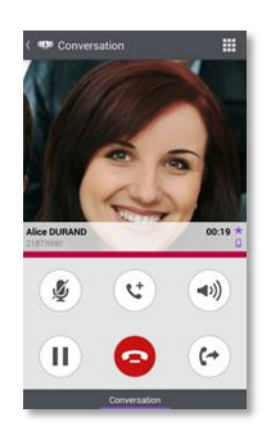

You are in a call with two contacts (hold or conference).

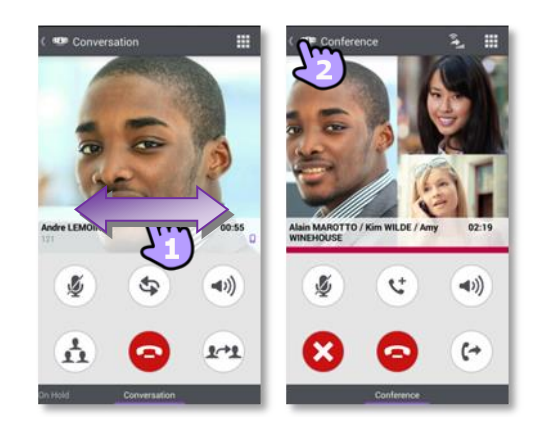

### <span id="page-48-2"></span>II.5.2 **Make a second call / Switching between two calls / Transfer call to your contact on hold / Three-party conference / Send DTMF**

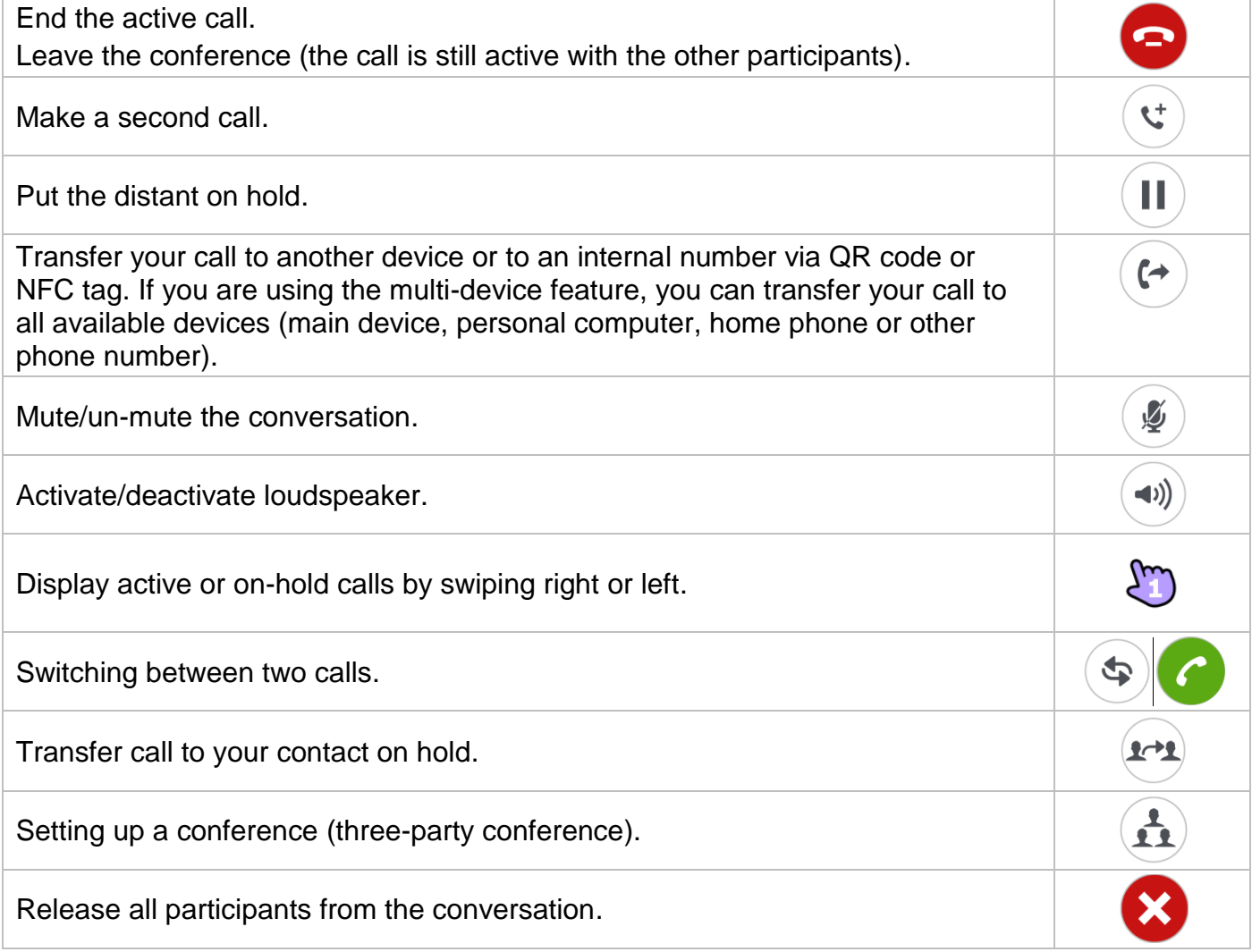

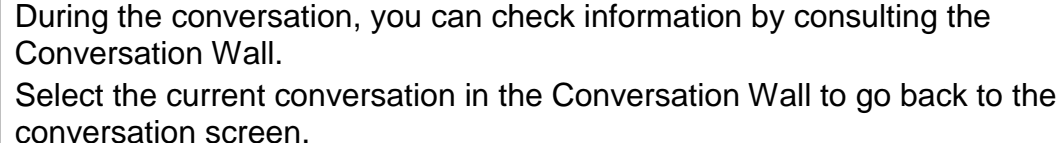

Send DTMF.

Record/Stop recording the conversation.

This icon is displayed when recording (the recording is stored in your voicemail box).

### <span id="page-49-0"></span>II.5.3 **Media switch via QR code and NFC tag**

When you are in conversation, you can switch the active audio media from your smartphone to any internal deskphone prepared with QRcode or NFC tag. You can find a QR code or NFC tag in a meeting room for example. You can use this feature to isolate you in a meeting room. When the conversation is ended, the routing profile automatically returns to its previous state.

During a conversation, you are facing a QR code or the NFC tag of the internal deskphone. Define the new internal number by using one of the following:

- Tap directly the NFC tag with your smartphone.
- Divert the incoming voice call by scanning the QR code.

### <span id="page-49-1"></span>II.5.4 **Receiving a second business call - VoIP mode (according system configuration)**

During a conversation, another person is trying to call you >> Name or no. of the caller displayed for 3 seconds.

You are alerted by a notify ringtone (native notify ringtone defined in Android settings).

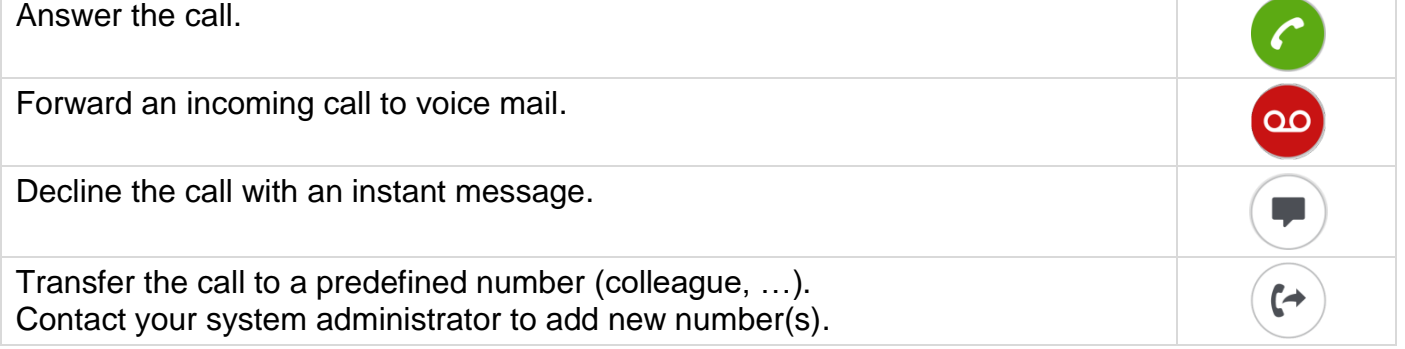

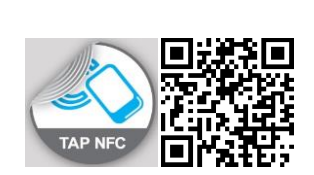

出

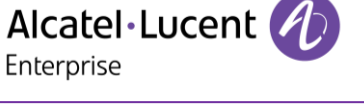

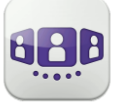

### Alcatel·Lucent Enterprise

### <span id="page-50-0"></span>II.5.5 **Receiving a private call during a VoIP business call**

You are in a business conversation via the OpenTouch Conversation in VoIP mode. You receive a new incoming private call (not managed by the OpenTouch system)  $\lambda$  a popup is displayed. You can answer or decline the incoming call.

When you answer, your business conversation is put on hold. When you end the second call, you recover the call on hold by selecting the answer call icon.

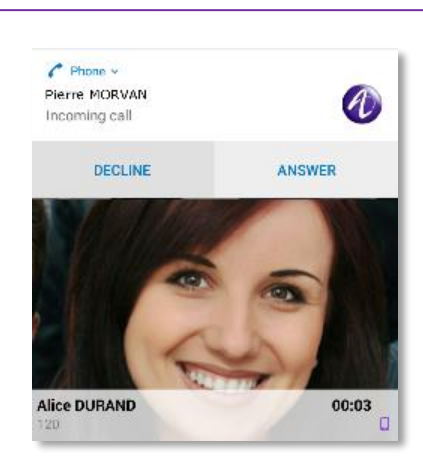

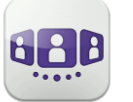

### <span id="page-51-0"></span>II.6 Instant messaging

### <span id="page-51-1"></span>II.6.1 **Start an instant message**

An instant message is a type of conversation which offers real-time text transmission with your contact.

You start an instant message like other conversation from a contact card.

### <span id="page-51-2"></span>II.6.2 **Receive an instant message**

If you are online, you receive instant messages on the Wall. If you are offline, you receive an instant message as a missed event in the wall. Open the history of your contact to see the missed instant message.

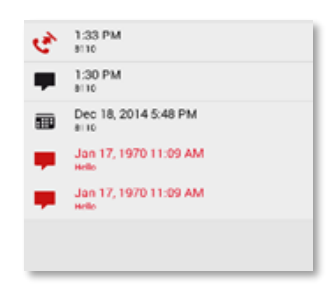

### <span id="page-51-3"></span>II.6.3 **During conversation**

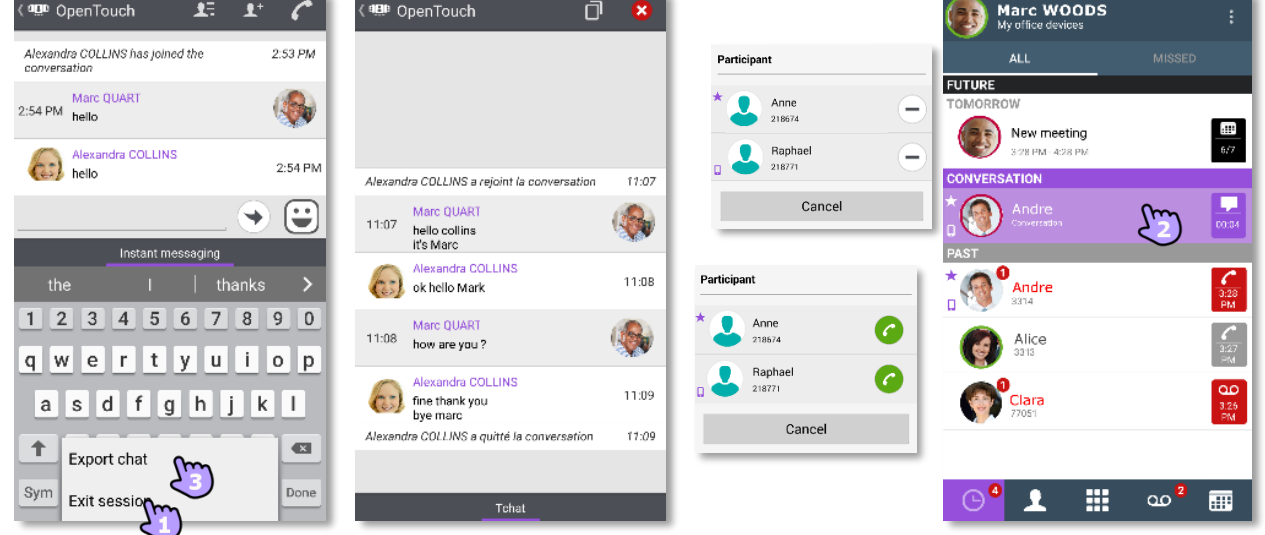

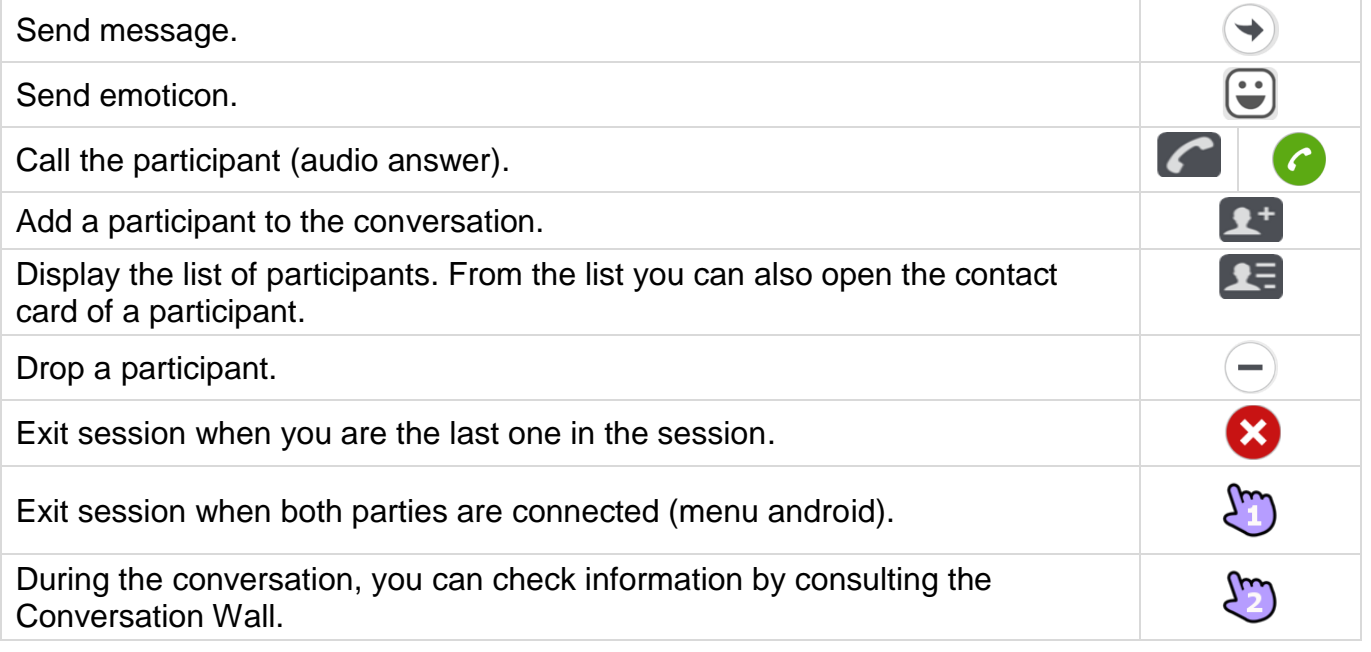

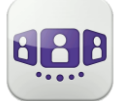

Enterprise

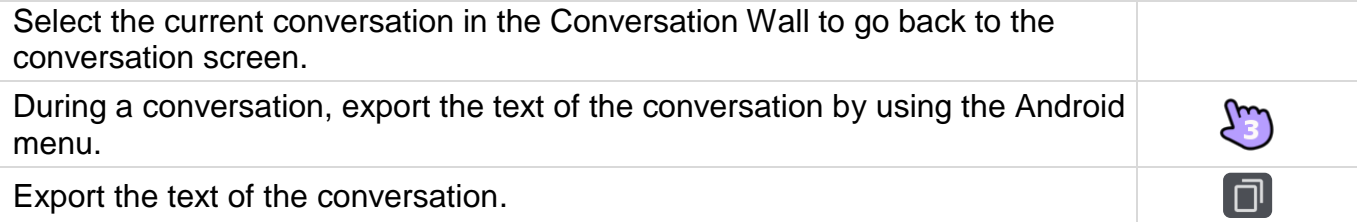

From a group chat, if you want a private chat with one participant, you need to create a new IM session with only this participant.

#### <span id="page-52-0"></span>II.6.4 **Export an Instant Message**

You can export the text of a conversation, to copy it into an email for example.

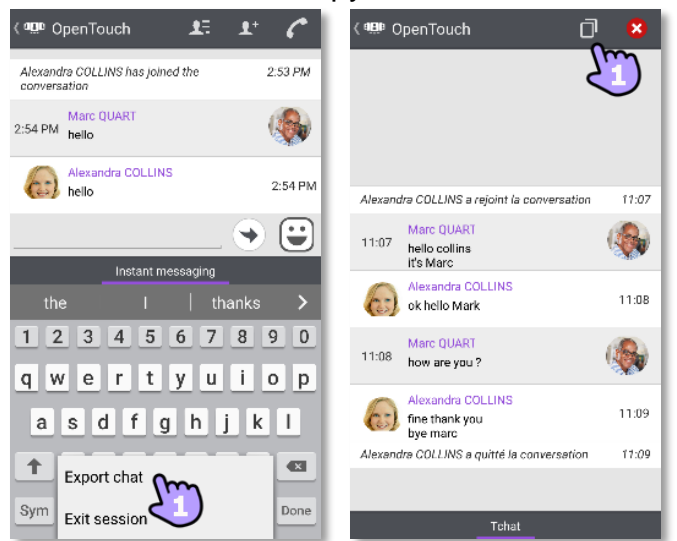

- 1- Export chat:
	- Use the Android menu during the conversation.
	- **If** Use the copy icon when the conversation is ended (past even from conversation history).
		- The content of the conversation is copied into the clipboard.
- 2. Paste the text into another application like email (long press on a text box).

Instant messaging feature can be deactivated by administrator if your system is using a third party instant messaging server.

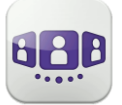

### <span id="page-53-0"></span>**II.7 Meeting**

### <span id="page-53-1"></span>II.7.1 **Create a meeting**

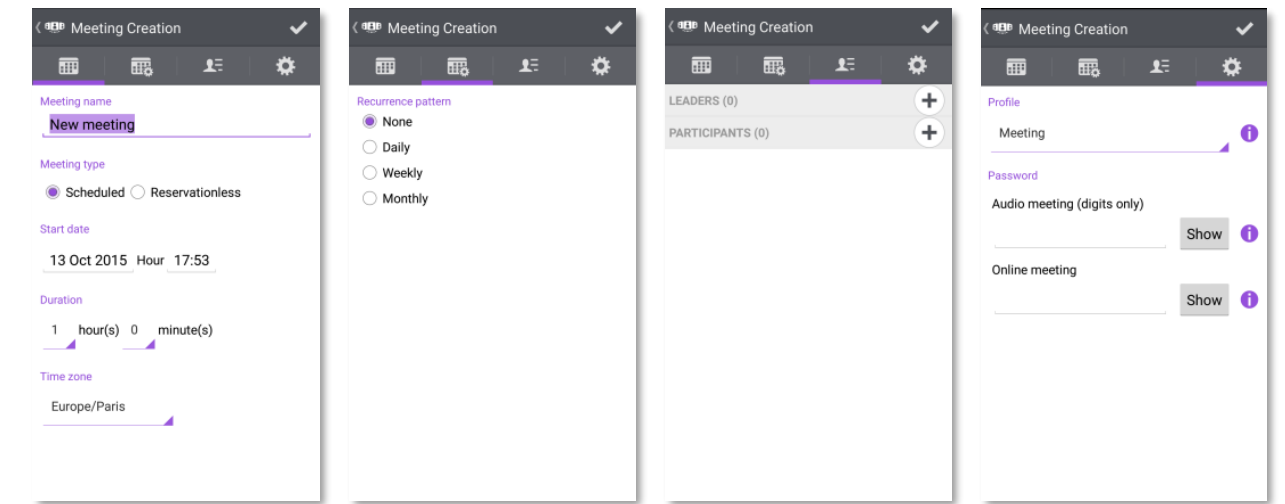

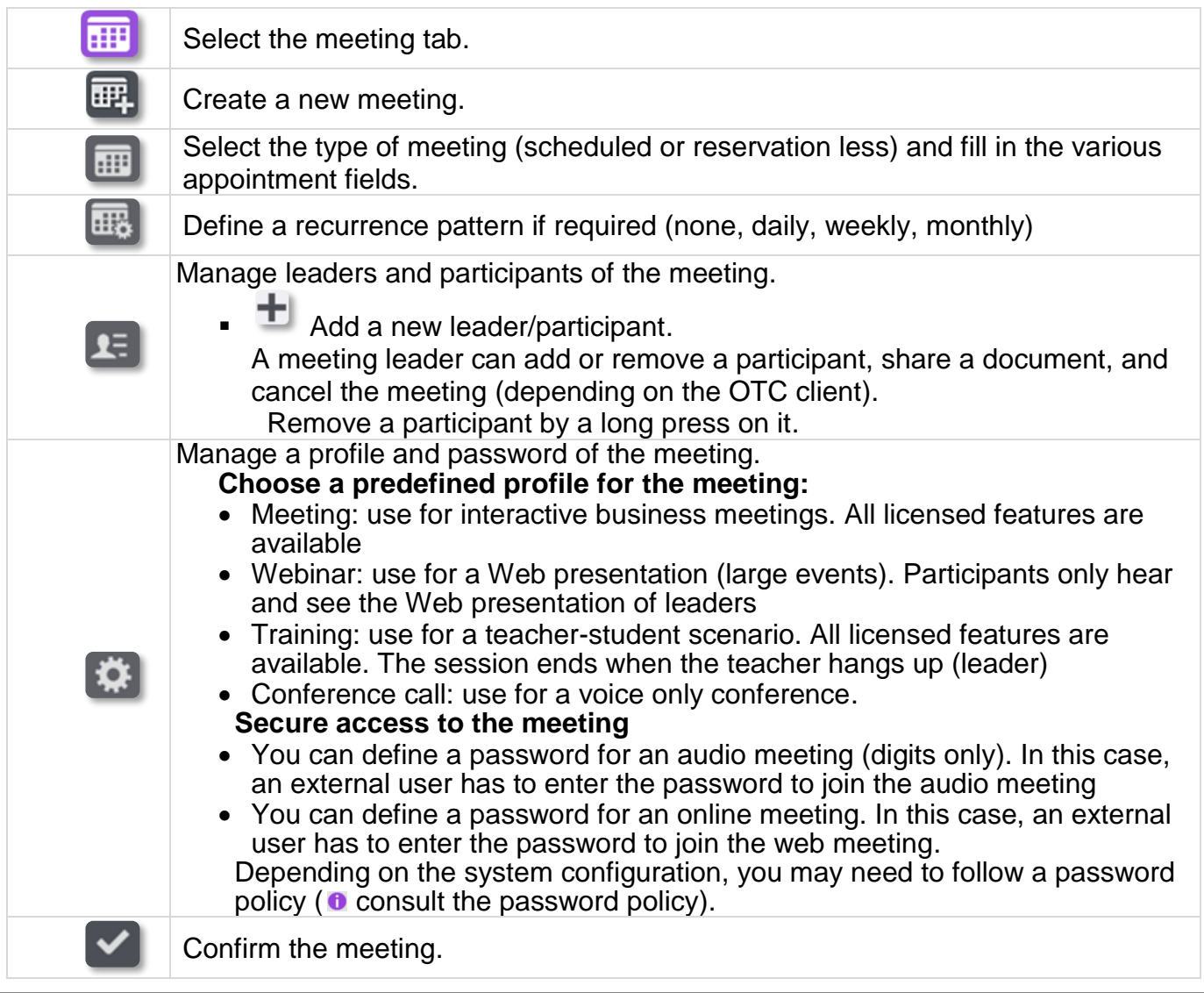

Scheduled meetings and non-reservation meetings are sorted by date in two separate sections.

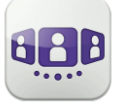

### <span id="page-54-0"></span>II.7.2 **Manage an existing meeting: send invitation, modify, delete**

Future scheduled meetings are displayed on the conversation wall. Scheduled meetings and non-reservation meetings are sorted by date in two separate sections.

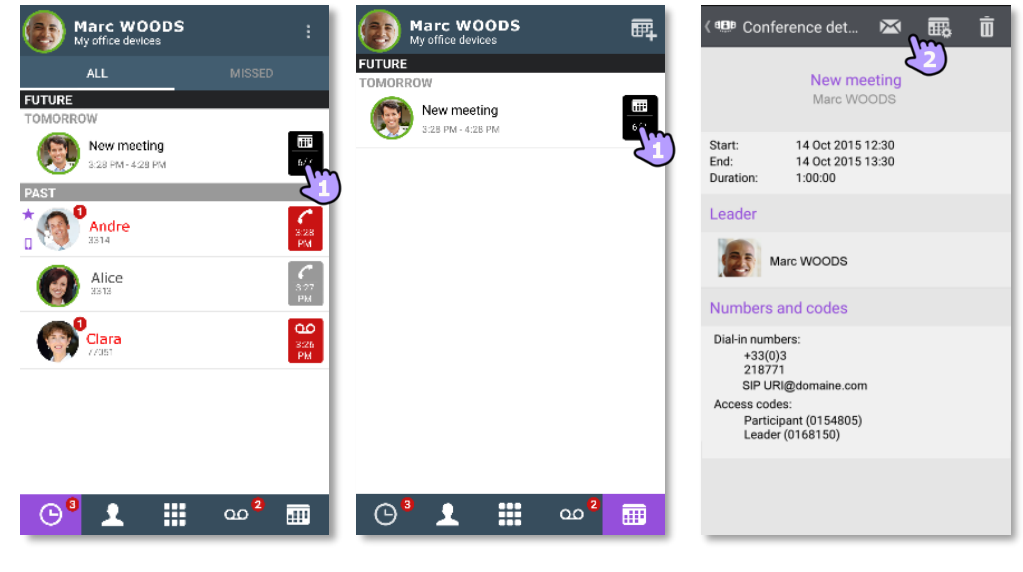

Open the meeting details from the conversation wall or the meeting tab. Subiect, start and end dates, duration, recurrence if any, owner, participants (with leader and participant information), calling number, access code and password (optional) are displayed in this page. Numbers can be used to join the meeting.

2- From this page, you can:

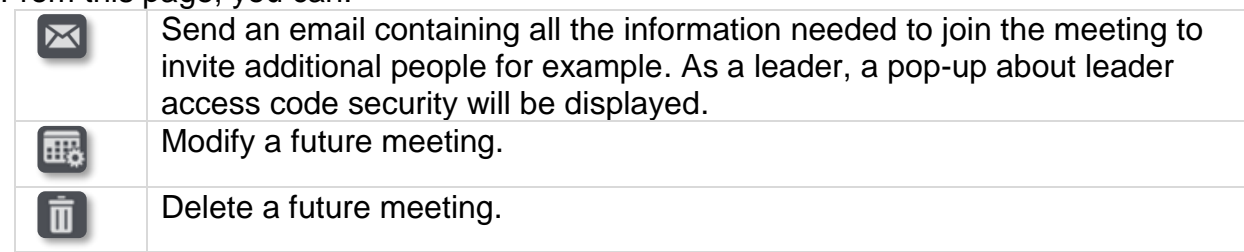

### <span id="page-54-1"></span>II.7.3 **Start meeting**

The badge becomes purple five minutes before the conference starts. There are 3 ways to join a live conference:

- From the conversation wall, select the corresponding badge to join the conference.
- From the conference details, select the corresponding action at the bottom of the screen.
- From your email client, select the link in the invitation you have received by email.

From another set, dial directly the number to join the meeting. Enter access code and password if necessary. Follow instructions.

Display the real-time list of participants during conference.

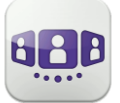

### <span id="page-55-0"></span>II.8 Smartwatch

You can use the OpenTouch Conversation with your smartwatch.

You are notified directly on your smartwatch when you receive a new event.

From your smartwatch, connected to a Bluetooth® headset, you are able to:

- Answer an incoming call.
- Forward an incoming call to voice mail.
- Call back the last missed call from history.
- Play the last voice mail.
- Display the new instant message and call the contact of the message.
- Join a meeting.

### <span id="page-55-1"></span>II.8.1 **Before using the smartwatch**

Before using your smartwatch, your smartwatch has to be paired with the smartphone running the OpenTouch Conversation application. 'Android Wear – Smartwatch' application has to be downloaded on smartphone. You smartphone and smartwatch have to be synchronized.

- Open your OpenTouch profile (sliding menu).
- $2 \frac{32}{10}$  Access to settings.
- 3- Open settings: User preferences.
- 4- Select the smartwatch option.
	- **O**: This icon is displayed on user banner when smartwatch option is enable.

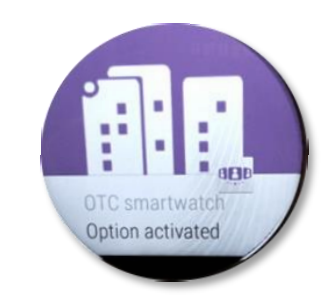

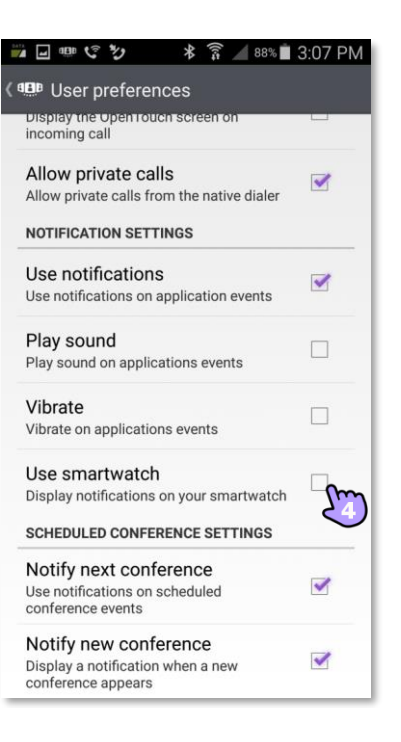

### <span id="page-55-2"></span>II.8.2 **Receiving a call**

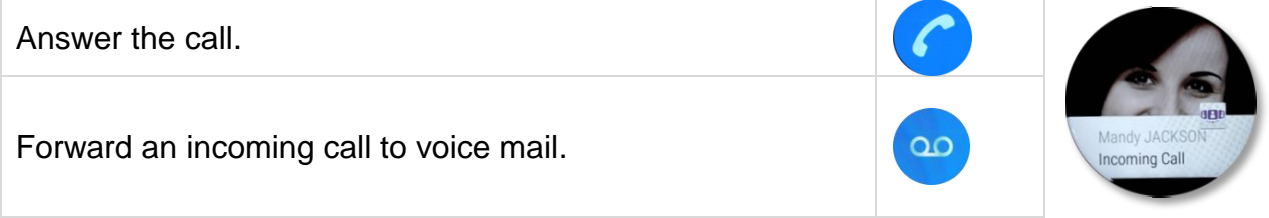

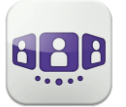

Alcatel·Lucent Enterprise

### <span id="page-56-0"></span>II.8.3 **Missed calls**

<span id="page-56-2"></span><span id="page-56-1"></span>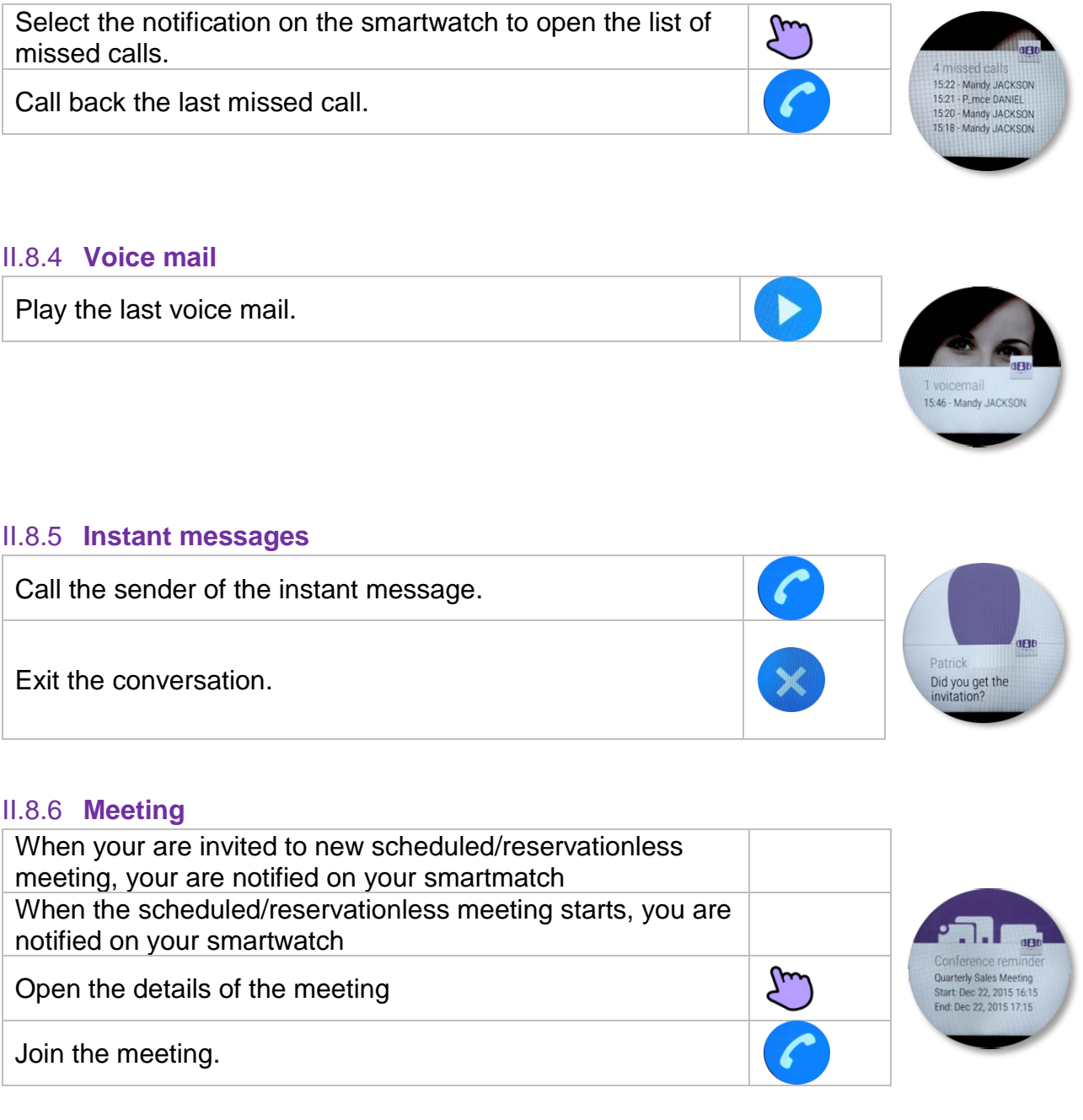

<span id="page-56-3"></span>The Alcatel-Lucent name and logo are trademarks of Nokia used under license by ALE. To view other trademarks used by affiliated companies of ALE Holding, visit: www.al-enterprise.com/en/legal/trademarks-copyright. All other trademarks are the property of their respective owners. The information presented is subject to change without notice. Neither ALE Holding nor any of its affiliates assumes any responsibility for inaccuracies contained herein. © 2019 ALE International. www.al-enterprise.com.